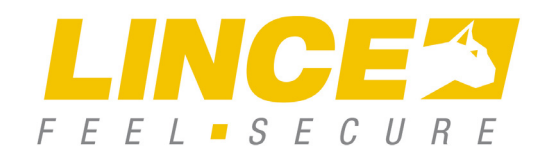

ART. / ITEM: 4279E-PLUS10MST/E 4280E-PLUS10MST/E-LAN

# CENTRALI EUROPLUS 10 ZONE MST/E

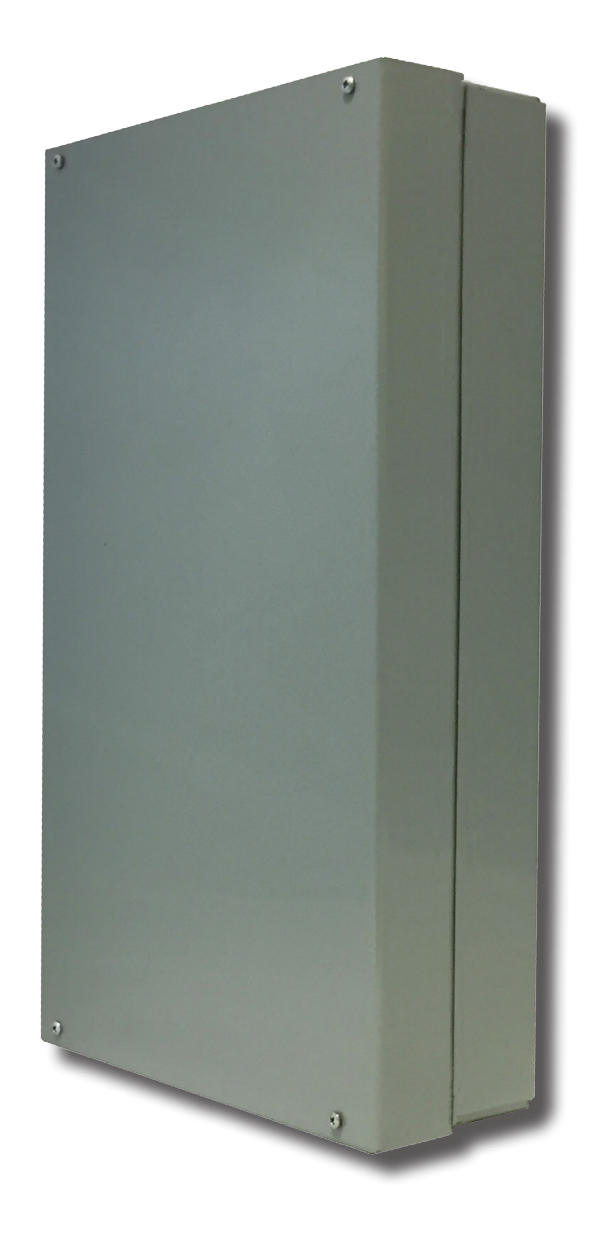

La dichiarazione **CE** del presente articolo è reperibile sul sito **www.lince.net**.

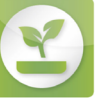

ISO 14001: 2004 Sistema di gestione ambientale

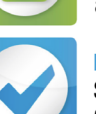

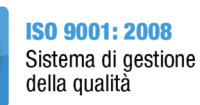

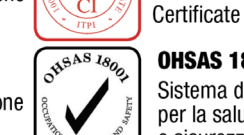

 $\overline{C}$ 

**OHSAS 18001: 2007** Sistema di gestione per la salute e sicurezza sul lavoro

 $\epsilon$ 

**CI ITPI: 2015** 100% Made in Italy

# CENTRALI EUROPLUS 10 ZONE

Manuale di installazione, uso e manutenzione

### **INDICE**

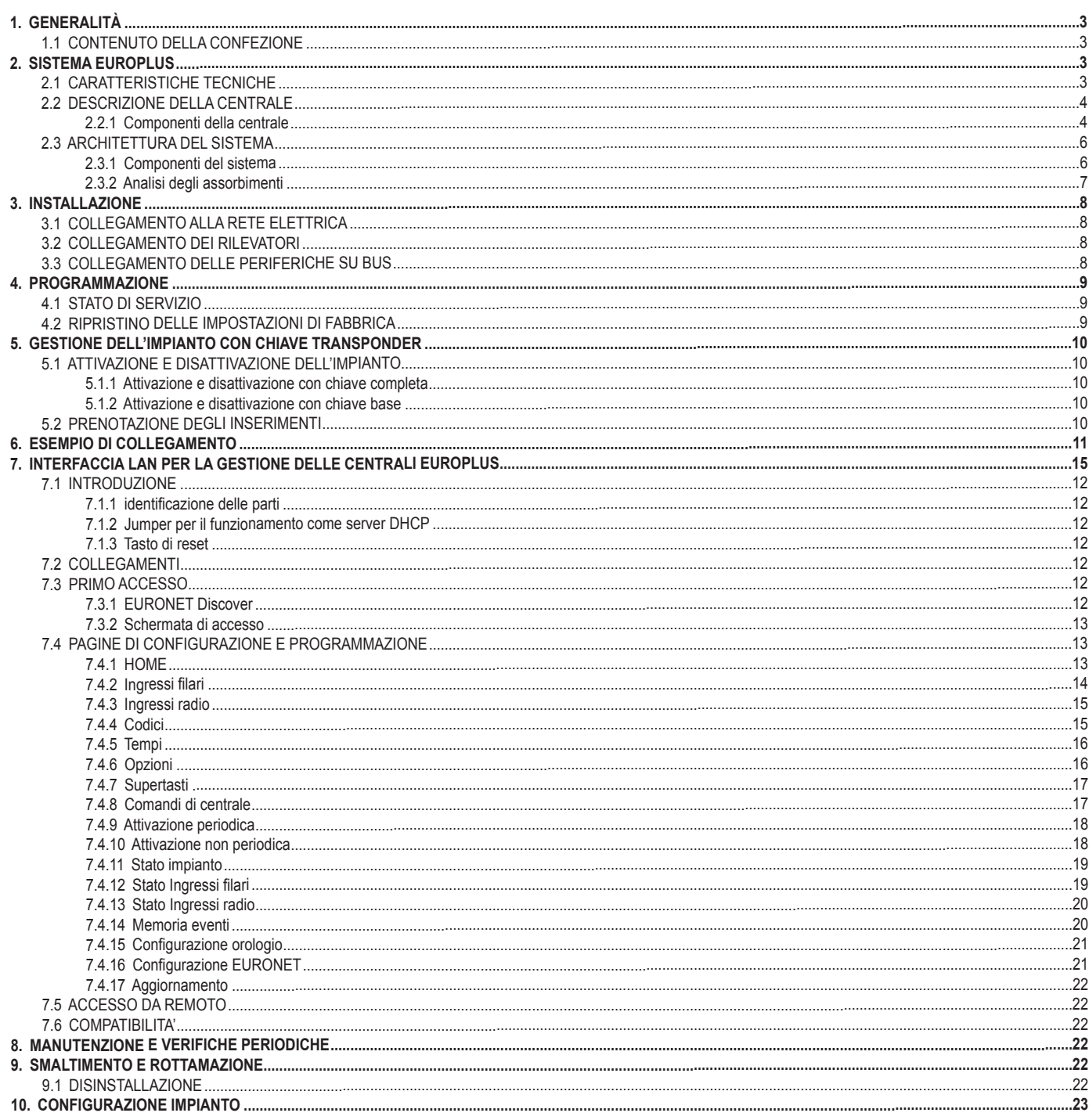

Le informazioni riportate in questo manuale sono state compilate con cura, tuttavia LINCE ITALIA S.p.A. non può essere ritenuta responsabile per eventuali errori e/o omissioni. LINCE ITALIA S.p.A. si riserva il diritto di apportare in ogni momento e senza preavviso, miglioramenti e/o modifiche ai prodotti descritti nel presente manuale. Consultare il sito www.lince.net per le condizioni di assistenza e garanzia. LINCE ITALIA S.p.A. pone particolare attenzione al rispetto dell'ambiente. Tutti i prodotti ed i processi produttivi sono progettati con criteri di eco-compatibilità.

Il presente articolo è stato prodotto in Italia.

# 1. GENERALITÀ

La centrale oggetto di questo manuale nasce con una impostazione di base di 10 zone; può gestire sia inseritori a transponder che tastiere e può essere espansa fino ad una configurazione massima di 35 zone filari e 64 zone radio con l'utilizzo di tastiere con sezione radio (nel caso di espansione via radio la massima estensione è di 30). La centrale gestisce 3 programmi di attivazione, più un quarto esterno; può gestire fino a 128 codici e ad ognuno di essi è possibile associare un livello di utilizzo in modo che ogni utente abbia accesso a determinati programmi (slave) o a tutti i programmi (master) con attributi specifici. La tastiera (non in dotazione) gestisce tre profili di utilizzo per i codici che sono rispettivamente: Amministratore, Utente e Installatore e con essi è possibile accedere al sistema e visualizzare menù differenti a seconda del profilo assegnato. Tramite essa si potranno visualizzare gli ultimi 512 eventi relativamente agli inserimenti, agli allarmi, ai guasti e all'accesso al sistema. Al fine di garantire una giusta autonomia dell'impianto l'analisi degli assorbimenti totali merita particolare attenzione, pertanto si consiglia di leggere attentamente quanto riportato nel paragrafo relativo.

**Per la programmazione della centrale e per la gestione dell'impianto, è necessario collegare almeno una tastiera o scheda 4124EURONET o interfaccia di programmazione 4096EUROPLUS-SOFT.**

# **1.1 CONTENUTO DELLA CONFEZIONE**

Di seguito viene riportato il contenuto della confezione:

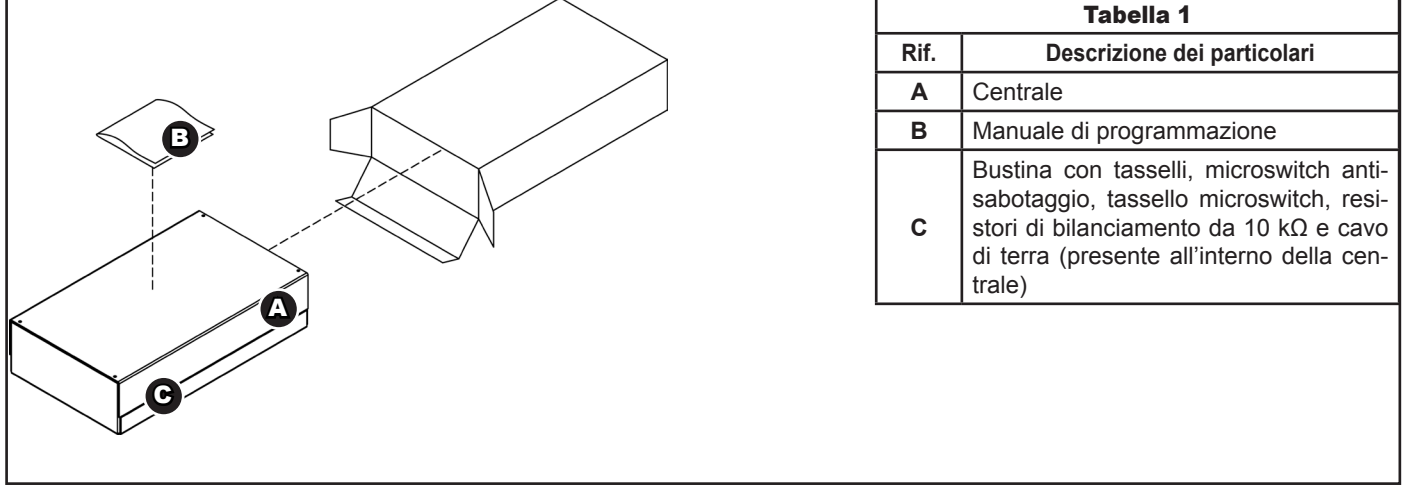

**Fig. 1**

# 2. SISTEMA EUROPLUS

# **2.1 CARATTERISTICHE TECNICHE**

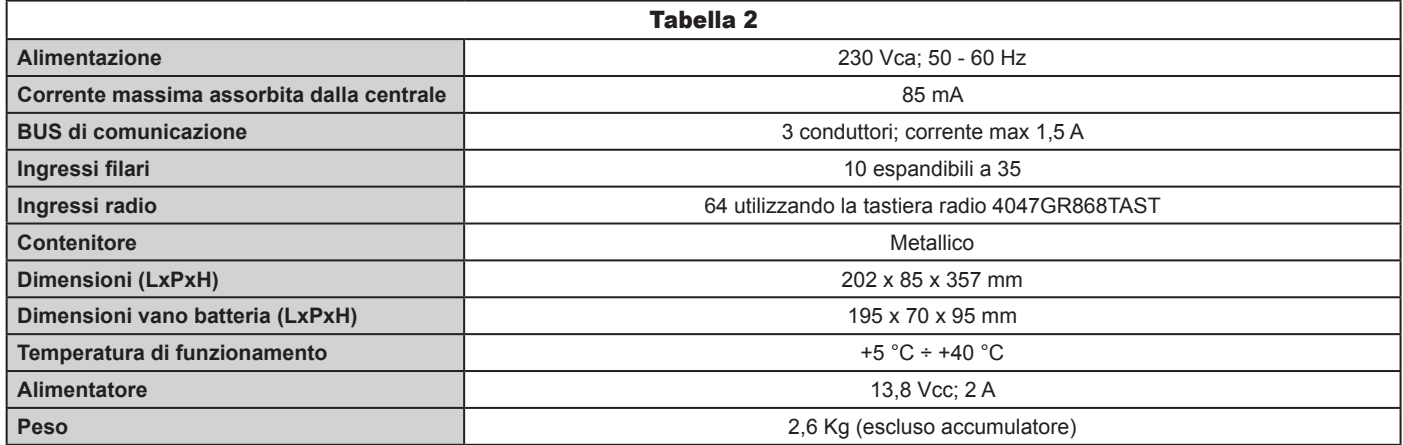

# **2.2 DESCRIZIONE DELLA CENTRALE**

#### **2.2.1 Componenti della centrale**

Questa breve descrizione può risultare utile al fine di identificare tutte le parti principali della centrale qualora, per interventi di manutenzione, si renda necessario aprirla.

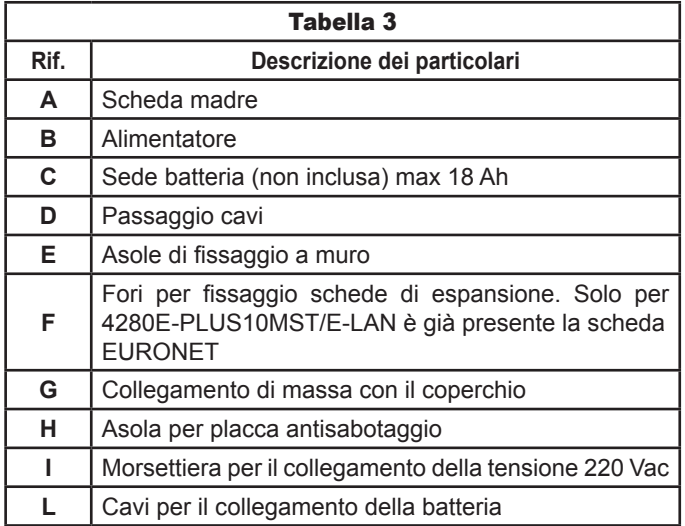

# **2.2.1.1 Scheda madre**

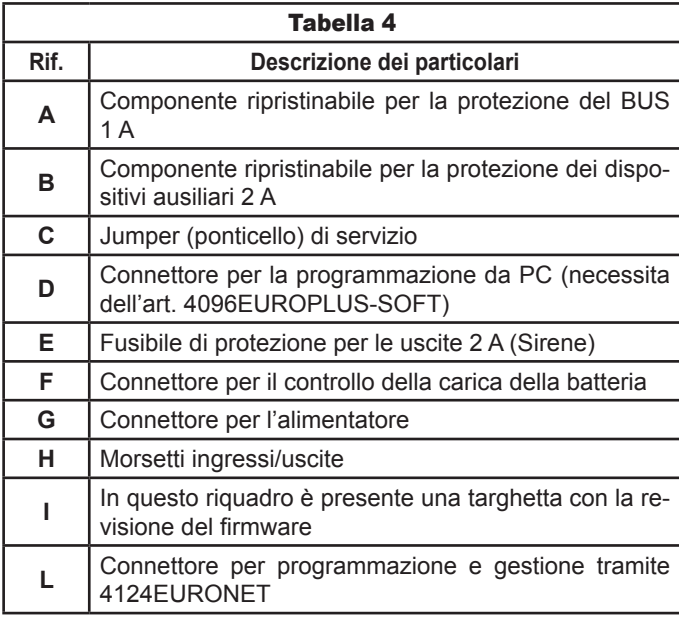

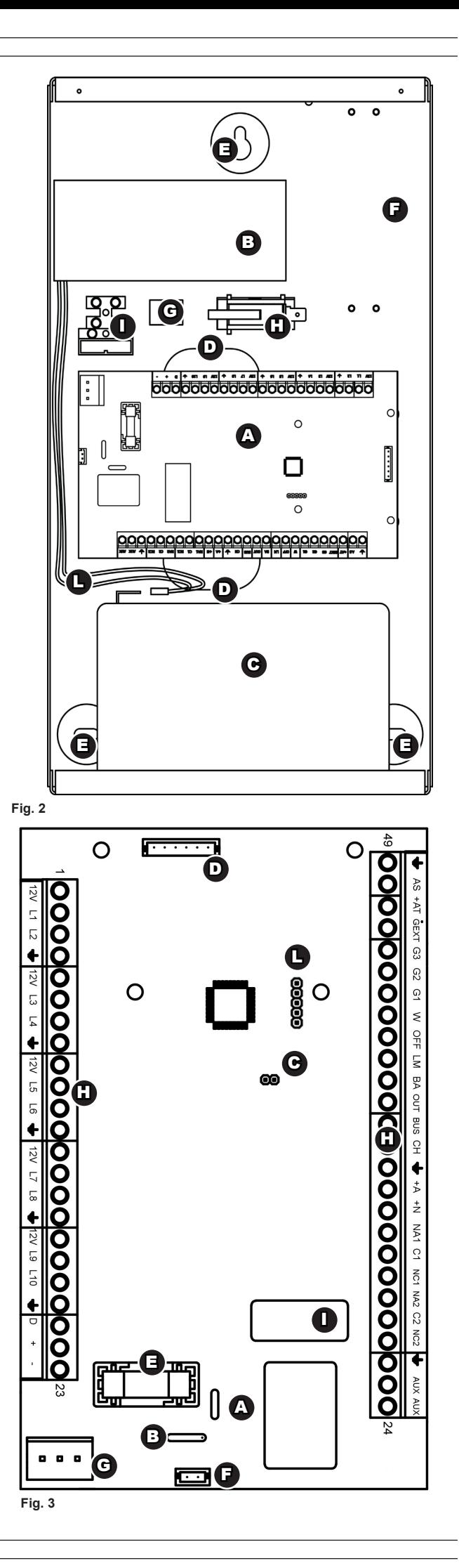

# **2.2.1.1.1 Descrizione dei morsetti della centrale (ingressi e uscite)**

Questo paragrafo tratterà la descrizione dettagliata dei morsetti presenti sulla centrale. Tenere presente che la numerazione dei morsetti va dall'alto verso il basso e da destra verso sinistra (fare riferimento al disegno precedente).

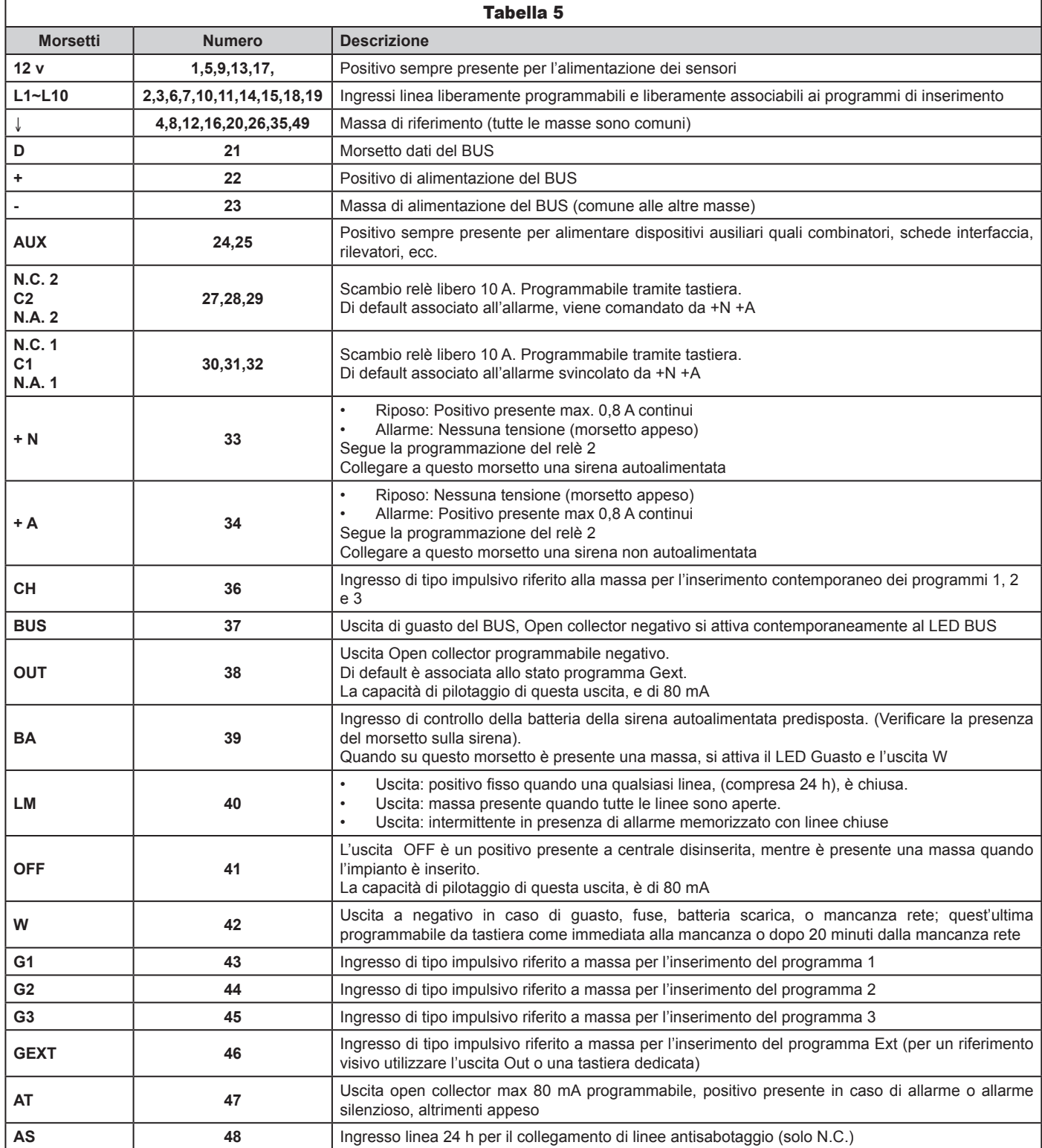

# **2.2.1.2 Alimentatore**

L'alimentatore è di tipo switching e fornisce alimentazione sia alla scheda madre, sia all'intero impianto. Per accedervi è necessario **scollegare la centrale dall'alimentazione di rete ponendo la massima attenzione al pericolo di scossa elettrica** e svitare la viti laterali che fissano il coperchio e rimuovere l'alimentartore stesso dalla propria sede. Al suo interno è presente un fusibile (6,3 A 250 V), utilizzato dall'inversione di polarità della batteria tampone. Un'uscita ausiliaria è disponibile sul lato dell'alimentatore **F**, collegare l'eventuale carico rispettando la polarità indicata sull'adesivo presente sopra la morsettiera.

#### **2.2.1.3 Microswitch antistrappo e antiapertura**

La centrali vengono fornite con un kit che comprende un microinterruttore e un piastrino antistrappo Per garantire la funzione antistrappo seguire i passi successivi:

• collegare i fili con faston neri provenienti dalla centrale ai terminali COM e NC del microswitch come indicato in figura;

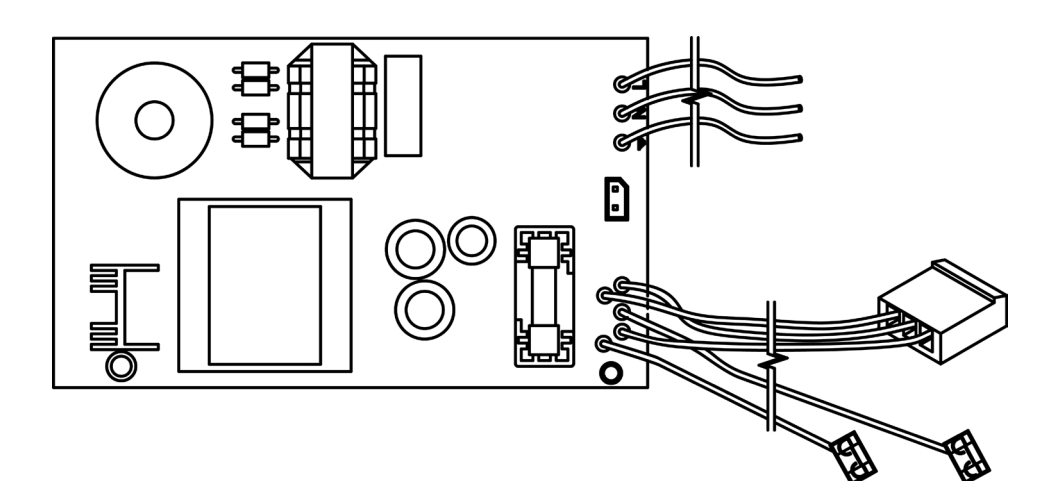

**Fig. 4**

- fissare il piastrino antistrappo nella relativa sede presente sul fondo della centrale utilizzando un tassello;
- incastrare il micrswitch con i cavi sul supporto precedentemente fissato.

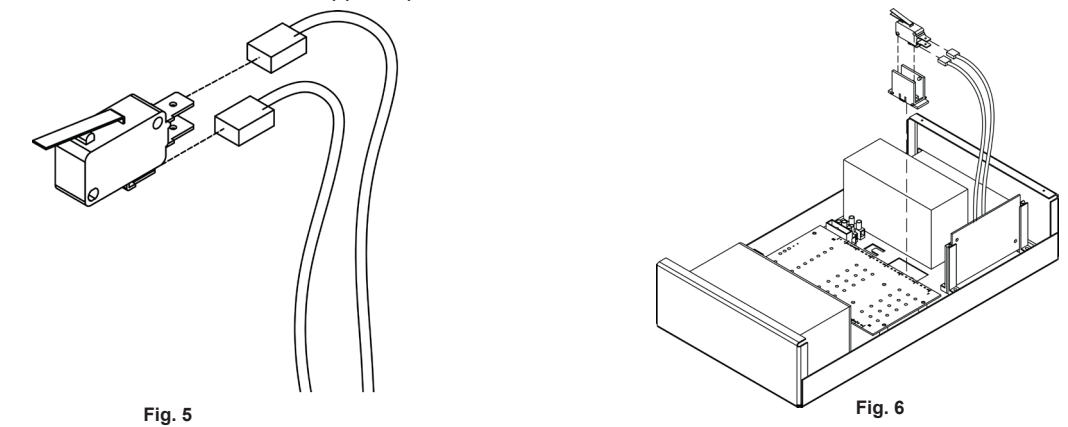

#### **2.2.1.4 Batteria**

La centrale può ospitare una batteria al piombo 12 V da 7,2 Ah a 18 Ah (non in dotazione, codici Lince: 1112LI7,2-12 per la 7,2 Ah e 476LI18-12 per la 18 Ah), che serve per fornire corrente all'impianto indipendentemente dall'alimentazione di rete. La batteria deve essere scelta in base alle dimensioni dell'impianto e in base al tempo di autonomia che si desidera avere: per un corretto dimensionamento dell'impianto fare riferimento alla relativa sezione. Collegarla ai cavi con faston rosso e nero che fuoriescono dalla centrale prestando attenzione alla polarità dei collegamenti.

#### **2.2.1.5 Collegamento di terra**

All'interno della bustina è presente un cavo giallo-verde con due faston necessario per collegare a massa il coperchio tramite le linguetta corta presente sul coperchio e una delle due presenti sul fondo (fig.2 rif. G)

#### **2.2.1.6 Slitta per schede di espansione**

Le slitte possono essere utilizzate per collocare, direttamente nel contenitore della centrale, una scheda di espansione. Lo spazio è studiato per poter ospitare una delle seguqnti schede (senza i rispettivi contenitori plastici) dei prodotti:

- **• 4005EUROPLUS/IN:** espansione ingressi per centrali EUROPLUS;
- **• 4006EUROPLUS/OUT:** espansione uscite per centrali EUROPLUS;
- **• 1608SHUNI:** scheda conta-impulsi universale;
- **• 4124EURONET**: scheda per gestione impianto con interfaccia LAN (già presente su 4280E-PLUS10MST/E-LAN).

È possibile acquistare a parte il kit 1893-EUROSLIT contentente 9 supporti scheda. Per installare i supporti è sufficiente avvitarli negli appositi spazi.

#### **2.3 ARCHITETTURA DEL SISTEMA**

ll sistema EUROPLUS permette il collegamento via filo di una serie di diverse tipologie di rilevatori e di altri accessori su BUS al fine di rispondere alle più varie esigenze. Le zone utilizzabili per il collegamento di rilevatori filari variano a seconda del tipo di centrale. Tramite l'art. 4005EUROPLUS/IN è possibile avere zone supplementari come riportato nelle caratteristiche tecniche.

#### **2.3.1 Componenti del sistema**

Le centrali EUROPLUS permettono di essere collegate a diverse altre periferiche in base alle esigenze dell'impianto che è necessario sviluppare. Le periferiche su BUS sono collegabili utilizzando i morsetti specificati in precedenza. Qualora le esigenze installative lo richiedano, è possibile espandere l'impianto anche utilizzando le periferiche radio della serie GR868 operanti sulla frequenza di 868 MHz in FSK. Per installare questa famiglia di periferiche, è necessario che nell'impianto sia presente almeno una tastiera serie EUROPLUS con sezione radio. Nei paragrafi successivi vengono riportate le periferiche filari su BUS e le periferiche radio.

**6**

**7**

# **2.3.1.1 Periferiche filari su BUS serie EUROPLUS**

- **• Art. 4236-EUROTRIS-GSM:** Combinatore telefonico operante sulla rete GSM;
- **• Art. 4235-EUROTRIS-GSM-P:** come 4236-EUROTRIS-GSM ma operante sia sulla rete GSM che sulla rete PSTN;
- **• Art. 4038EUROPLUS/INS2:** lettore di chiavi transponder da incasso;
- **• Art. 4004EUROPLUSTAST:** tastiera filare;
- **• Art. 4080E-PLUSTAST/B:** tastiera filare bianca;
- **• Art. 4047GR868TAST:** tastiera filare con sezione radio;
- **• Art. 4073E-PLUSTAST/V:** come 4004EUROPLUSTAST ma con verniciatura bianca perlata.
- **• Art. 4131CONTACTLESS:** lettore chiavi transponder contact-less di tipo slave;
- **• Art. 4136CONTACTLESS-B:** come 4131CONTACTLESS ma di colore bianco;
- **• Art. 4132CONTACTLESS/M:** lettore chiavi transponder contact-less di tipo slave;
- **• Art. 4137CONTACTLESS-B/M:** come 4132CONTACTLESS/M ma di colore bianco.

# **2.3.1.2 Periferiche Radio della serie GR868**

Le periferiche radio operanti sulla frequenza 868 MHz in FSK (necessario utilizzo di tastiere con sezione radio) sono:

- **• Art. 4043GR868BOBBY:** rilevatore da esterno tripla tecnologia;
- **• Art. 4048GR868LESW:** contatto per tapparelle;
- **• Art. 4049GR868TP:** trasmettitore per contatti magnetici di colore bianco;
- **• Art. 4049GR868TP/M:** come il precedente ma di colore marrone;
- **• Art. 4058GR868DT:** rilevatore da interno doppia tecnologia;
- **• Art. 4059GR868ZENITH:** rilevatore da soffitto doppia tecnologia;
- Art. 4067GR868TP/AS: modulo per funzione di antisaturazione;
- **• Art. 4082GR868RC2:** radiocomando 2 canali;
- **• Art. 4083GR868RC5:** radiocomando 5 canali;
- **• Art. 4094GR868BABYWL:** rilevatore da interno/esterno a tenda di colore bianco;
- **• Art. 4095GR868BABYWL/M:** come il precedente ma di colore marrone;
- **• Art. 4100GR868LINK:** ripetitore radio bidirezionale.

### **NOTE:**

• per le istruzioni di montaggio e utilizzo fare riferimento ai manuali dei singoli prodotti.

# **2.3.2 Analisi degli assorbimenti**

Questo paragrafo tratta gli assorbimenti medi delle periferiche collegabili al BUS al fine di definire il numero massimo di dispositivi collegabili in funzione dell'intero impianto. Per avere un quadro della massima configurazione possibile è necessario fare una analisi relativamente alla massima corrente erogata dall'alimentatore e l'assorbimento totale di tutte le periferiche. In stand-by si consiglia di prelevare dall'alimentatore il 50% - 60% del suo massimo cioè 1,2 A circa (si consiglia di non prelevarne mai più dell'80%) compresi gli assorbimenti della centrale e delle sue parti essenziali. In questo modo si ha disponibilità di corrente al ritorno della rete dopo un eventuale assenza, o per sopperire al costante aumento di assorbimento delle batterie dovuto alla corrente di perdita delle stesse a causa del tempo.

L'esempio successivo può essere utile per illustrare meglio quanto detto:

- Massima corrente erogabile dall'alimentatore 2 A;
- Corrente assorbita dalla centrale 170 mA;
- Corrente assorbita dalla batteria della centrale 50 mA a regime.

Pertanto 220 mA sono necessari per le funzioni basilari dell'impianto. Rimangono 980 mA che vanno equamente distribuiti tra dispositivi su BUS (inseritori, tastiere, moduli In e moduli Out ) e tutto ciò che viene collegato alle uscite o agli ingressi che richiedono alimentazione alla centrale.

Nel conteggio non sono stati volutamente considerati gli assorbimenti in allarme in quanto, se pur potenzialmente molto elevati, sono occasionali e di breve durata. La tabella sottostante riporta gli assorbimenti medi delle periferiche collegate al BUS: il totale di questi assorbimenti deve essere tale da lasciare disponibilità di corrente per altri dispositivi quali sensori, sirene, combinatore.

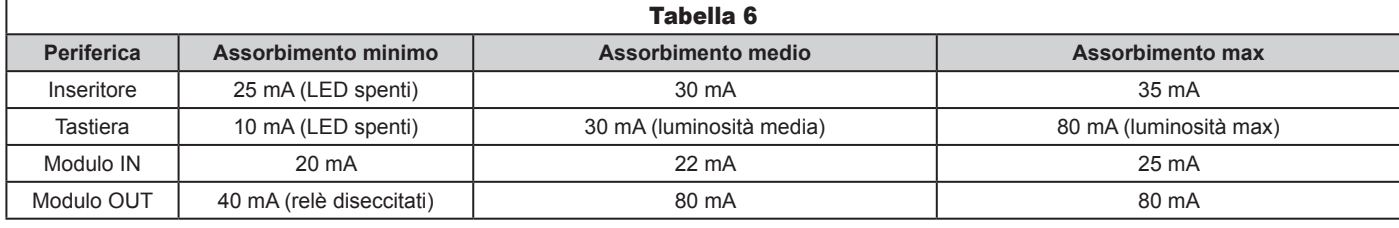

Se per esempio si collegano 8 tastiere con luminosità massima e 8 inseritori, si avrà un assorbimento complessivo di 880 mA; a questo va aggiunto l'assorbimento della scheda centrale e della batteria di 220 mA ottenendo un assorbimento fisso in stand by di 1.100 mA. Non c'è, in questa configurazione, nessun margine per alimentare i rilevatori esterni. Con la stessa configurazione, e con le tastiere impostate con luminosità medio bassa, si avranno 240 mA e 240 mA per gli 8 inseritori per un totale di 480 mA; sommati ai 220 mA della centrale e della batteria danno un totale di 700 mA. Non sono necessarie particolari manutenzioni, se non quella di sostituire le batterie ogni 2, max. 3 anni di vita.

# 3. INSTALLAZIONE

Per procedere ad una corretta installazione della centrale a muro, seguire le seguenti indicazioni:

- svitare le quattro viti di chiusura del coperchio;
- fissare la centrale al muro tramite i fori presenti e utilizzando dei tasselli opportuni e porla in posizione verticale tramite la livella a bolla presente sul fondo;
- collegare alla morsettiera dell'alimentatore l'alimentazione di rete rispettando il verso indicato sulla morsettiera stessa.

#### **NOTA:**

Evitare un serraggio eccessivo dei tasselli se la parete dove si sta fissando la centrale non risulta essere perfettamente liscia (si potrebbe deformare il fondo con conseguente difficoltà nella chiusura).

# **3.1 COLLEGAMENTO ALLA RETE ELETTRICA**

La morsettiera presente sul fondo è pre-cablata di fabbrica con l'alimentatore della centrale. I morsetti liberi devono essere collegati all'alimentazione di rete avendo l'accortezza di rispettare la posizione di fase, neutro ed eventuale terra. Nel corpo della morsettiera è presente un fusibile da 2 A / 250 V ritardato: in caso di rottura ripristinarlo con uno di eguale valore.

### **3.2 COLLEGAMENTO DEI RILEVATORI**

I rilevatori filari possono essere collegati alla centrale utilizzando tre modalità di collegamento. La scelta deve essere effettuata in base al livello dell'impianto e alle diverse necessità che il passaggio dei cavi impone. Se ad esempio si è obbligati a far passare dei cavi a vista, è necessario proteggerli oltre che contro il taglio anche contro il cortocircuito. Fare quindi riferimento alle norme e a quanto riportato di seguito.

**• N.C:**

la centrale legge solo l'apertura e la chiusura delle zone impostate con questo parametro e permette di proteggere il collegamento solo contro il taglio cavi e non contro il cortocircuito.

**• Singolo bilanciamento (impostazione di fabbrica):**

la centrale non legge solo l'apertura e la chiusura delle zone ma anche un valore in tensione. Il valore in tensione è ottenibile ponendo un carico resistivo (da 10 kOhm) sulla linea che va dai morsetti di zona della centrale al rilevatore. Questo permette di proteggerlo sia dal taglio cavi che da eventuali cortocircuiti. **• Doppio bilanciamento:**

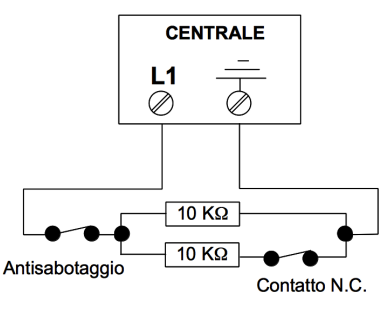

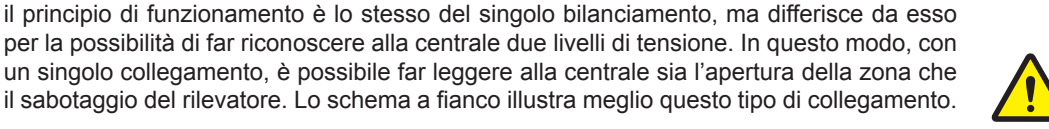

#### **ATTENZIONE! Collocare i carichi resistivi all'interno dei rilevatori.**

# **3.3 COLLEGAMENTO DELLE PERIFERICHE SU BUS**

Quando al sistema vengono collegate delle periferiche su BUS (inseritori remoti, tastiere, moduli di ingresso, moduli di uscita, combinatore telefonico GSM) alimentando la centrale sul **Fig. 9**

display della tastiera verrà visualizzata alternativamente le scritte "effettuare check dell'impianto!" e "verific. comunic. disposit. su bus"; ad indicare che le periferiche presenti non sono ancora state memorizzate dalla centrale. Per seguire questa operazione fare riferimento a quanto riportato nella relativa sezione del manuale della tastiera; tale condizione però si verificherà ogni qualvolta una periferica già acquisita verrà rimossa o una nuova periferica verrà collegata sul BUS. Il collegamento del BUS deve essere effettuato avendo l'accortezza di rispettare la corretta corrispondenza dei morsetti presenti in centrale (+ - D) con quelli presenti sulle singole periferiche.

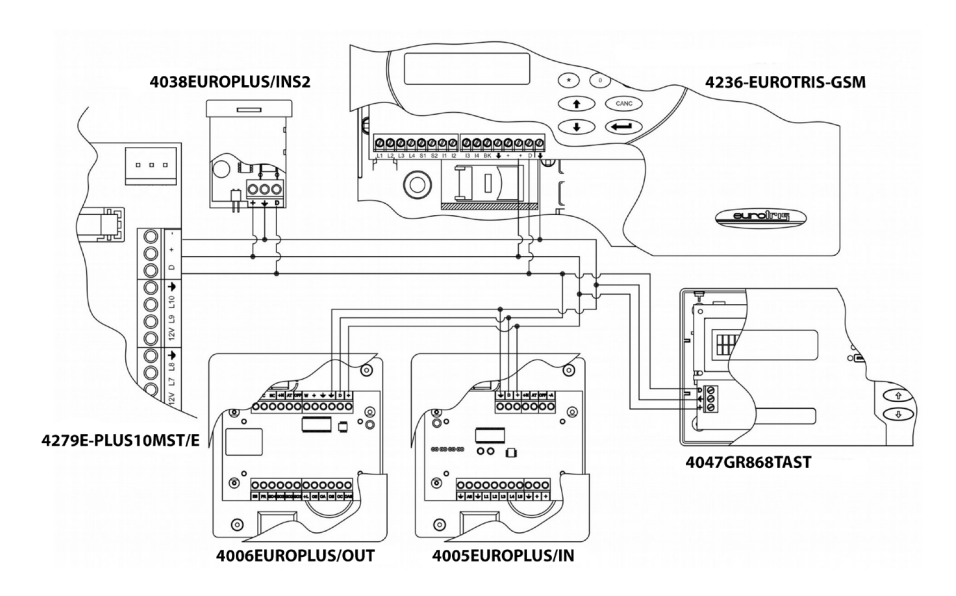

**Fig. 10**

**8**

# 4. PROGRAMMAZIONE

La centrale, per poter essere programmata, deve essere collegata ad almeno una tastiera. Fare riferimento al catalogo per individuare il modello più adatto alle proprie esigenze. E' possibile programmare la centrale anche dal software EUROPLUS-SOFT (Art. 4096EUROPLUS-SOFT) per la programmazione da PC. Sia per la programmazione da tastiera che da PC, fare riferimento ai manuali dei singoli prodotti.

# **4.1 STATO DI SERVIZIO**

Prima di procedere con la programmazione, è necessario porre la centrale nello "stato di sevizio" in modo da poter aprire la centrale senza causare allarme. Questo stato può essere ottenuto in diversi modi:

- chiudendo l'opportuno jumper presente sulla scheda madre;
- inserendo una chiave master in un qualsiasi inseritore presente nell'impianto;
- tramite comando via tastiera:
- tramite scheda EURONET.

Alla prima accensione, per poter programmare da testiera, inserire jumper e poi premere un tasto numerico.

Al termine della programmazione, rimuovere il jumper o la chiave Master. L'immagine successiva riporta la posizione del jumper di servizio.

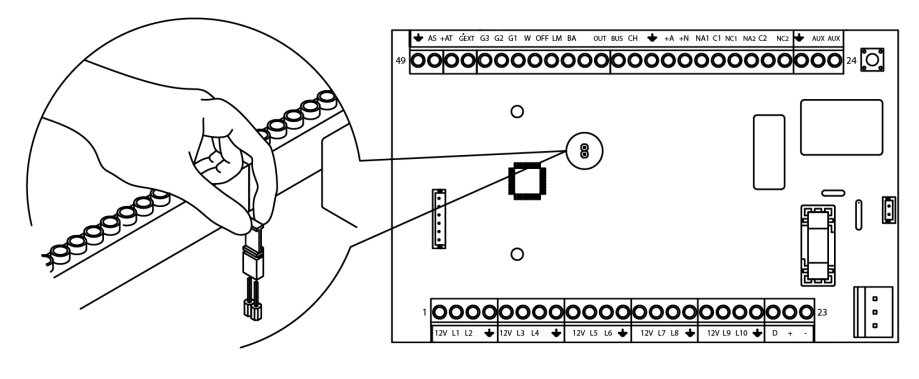

**Fig. 11**

#### **4.2 RIPRISTINO DELLE IMPOSTAZIONI DI FABBRICA**

Nel caso si desideri riportare la centrale alle impostazioni di fabbrica (fare riferimento al manuale della tastiera), la tabella successiva illustra quali sono i parametri che vengono impostati di default. Premere "ENTER" per passare al passo successivo.

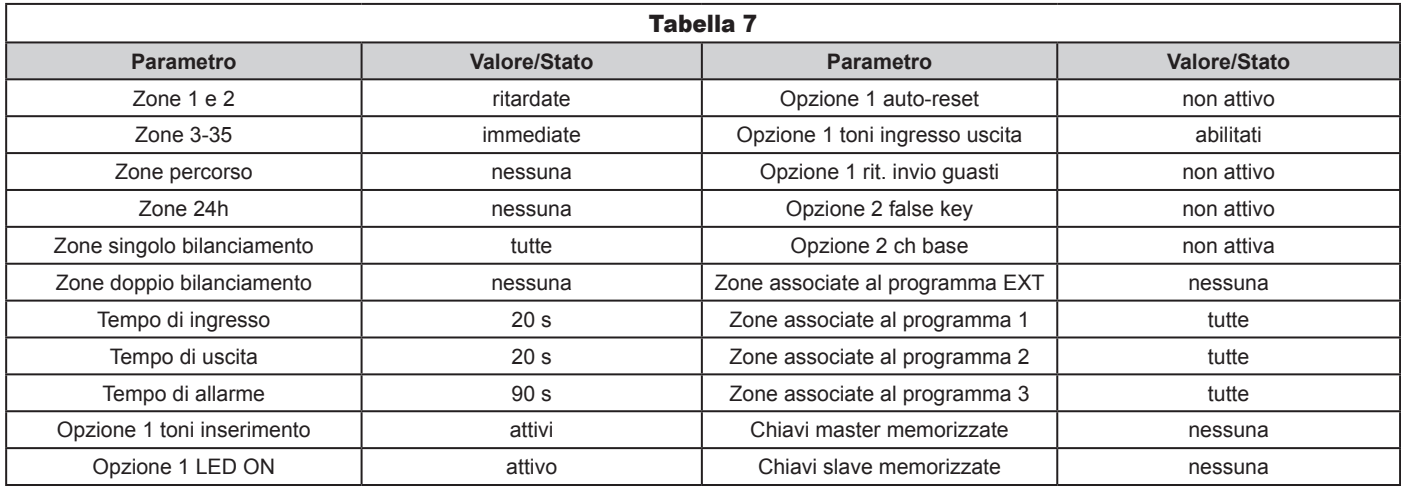

#### **NOTE:**

- Il relè 1 di default è associato all'allarme tipo A.
- Il relè 2 (+N e +A) di default è associato all'allarme tipo A.
- L'uscita Out è associata allo stato del programma GEXT tipo A.
- L'uscita AT di default è associata all'allarme tipo A.

# 5. GESTIONE DELL'IMPIANTO CON CHIAVE TRANSPONDER

Questo capitolo ha lo scopo di illustrare come può essere gestito l'impianto utilizzando la chiave transponder.

# **5.1 ATTIVAZIONE E DISATTIVAZIONE DELL'IMPIANTO**

Tramite l'utilizzo delle chiavi transponder memorizzate è possibile inserire, disinserire totalmente o parzialmente l'impianto. Per la visualizzazione dello stato dell'impianto è possibile fare riferimento ai LED presenti su ogni inseritore su BUS installato nell'impianto.

#### **5.1.1 Attivazione e disattivazione con chiave completa**

Questa manovra permette la parzializzazione dei programmi e prevede l'utilizzo del tastino interno dell'inseritore. Per ottenere la commutazione si deve inserire la chiave fino in fondo in modo da azionare il tastino all'interno dell'inseritore.

# **Attivazione e disattivazione con chiave completa**

- Inserire la chiave nell'inseritore e selezionare la combinazione di programmi che si desidera attivare/disattivare premendo, tramite la chiave stessa, il tastino interno del dispositivo;
- estrarre la chiave e attendere il tono di inserimento come conferma;
- i programmi attivati verranno segnalati dall'accensione del relativo LED;
- **Fig. 12** l'inserimento non sarà possibile. Sarà quindi necessario chiudere la zona o escluderla. • se i LED lampeggiano significa che almeno una zona non ritardata risulta aperta, pertanto

#### **5.1.2 Attivazione e disattivazione con chiave base**

Questa manovra attiva e/o disattiva tutti e tre i programmi senza possibilità di parzializzazione. Per rendere effettiva questa opzione, la stessa deve essere attivata nel menù "opzioni". Per l'inserimento e il disinserimento totale dell'impianto, a seconda dello stato in cui si trova, utilizzare la chiave elettronica come raffigurato.

#### **Attivazione**

- Inserire la chiave e attendere l'accensione permanente di tutti i LED;
- estrarre la chiave e attendere l'eventuale tono di conferma;
- se i LED lampeggiano significa che almeno una zona non ritardata risulta aperta, pertanto
- l'inserimento non sarà possibile, sarà quindi necessario chiudere la zona o escluderla.

#### **Disattivazione**

- Inserire la chiave e attendere lo spegnimento permanente di tutti LED;
- estrarre la chiave e attendere l'eventuale tono di conferma.

# **5.2 PRENOTAZIONE DEGLI INSERIMENTI**

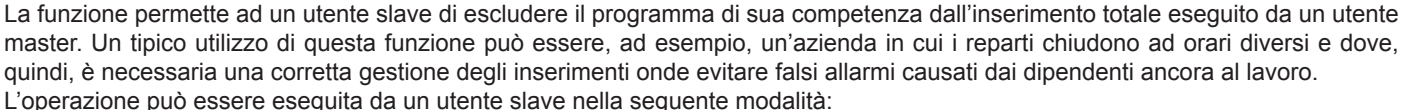

- inserire la chiave all'interno di un inseritore transponder;
- tenere premuto il tastino interno per 5 s;
- attendere la conferma di avvenuta operazione (lampeggio del LED relativo al programma assegnato).

In questo modo il titolare della chiave master si rende subito conto che uno o più programmi sono stati prenotati e che quindi non verranno inclusi nella normale attivazione dell'impianto. La stessa sequenza può essere eseguita per rendere nuovamente disponibile il programma per l'inserimento totale, in questo caso il LED smetterà di lampeggiare. Tale operazione può essere anche eseguita dal possessore della chiave master che ha così modo di escludere forzatamente qualsiasi tipo di prenotazione.

#### **NOTE:**

- se si attiva la funzione CH BASE la funzione prenotazione non è disponibile;
- se la centrale si trova in stato di servizio tramite jumper interno, non è possibile inserire l'impianto.

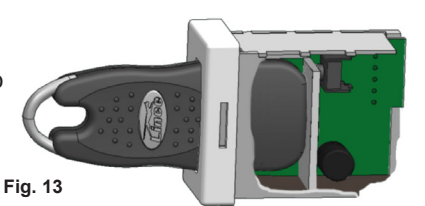

# 6. ESEMPIO DI COLLEGAMENTO

Gli schemi riportati sono solo un esempio di collegamento. **Per maggiori dettagli sul collegamento dei singoli dispositivi, fare riferimento ai rispettivi manuali.**

Nell'esempio riportato è presente un 1630DT/JOLLY collegato in singolo bilanciamento, un 1873BOBBY-AM collegato alla centrale in doppio bilanciamento (sabotaggio e apertura di zona) e un contatto magnetico NC collegato in singolo bilanciamento; le zone L3, L5 ed L9 sono chiuse con un resistore, mentre L2, L6, L8 e L10 a massa. In entrambi gli schemi vengono poi rappresentati altri possibili collegamenti come ad esempio le periferiche sul BUS, una sirena esterna auto-alimentata (+N, massa) e una sirena interna (+A, massa).

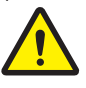

**I resistori devono necessariamente essere collegati all'interno dei rilevatori in modo da garantire una maggiore sicurezza nei collegamenti.**

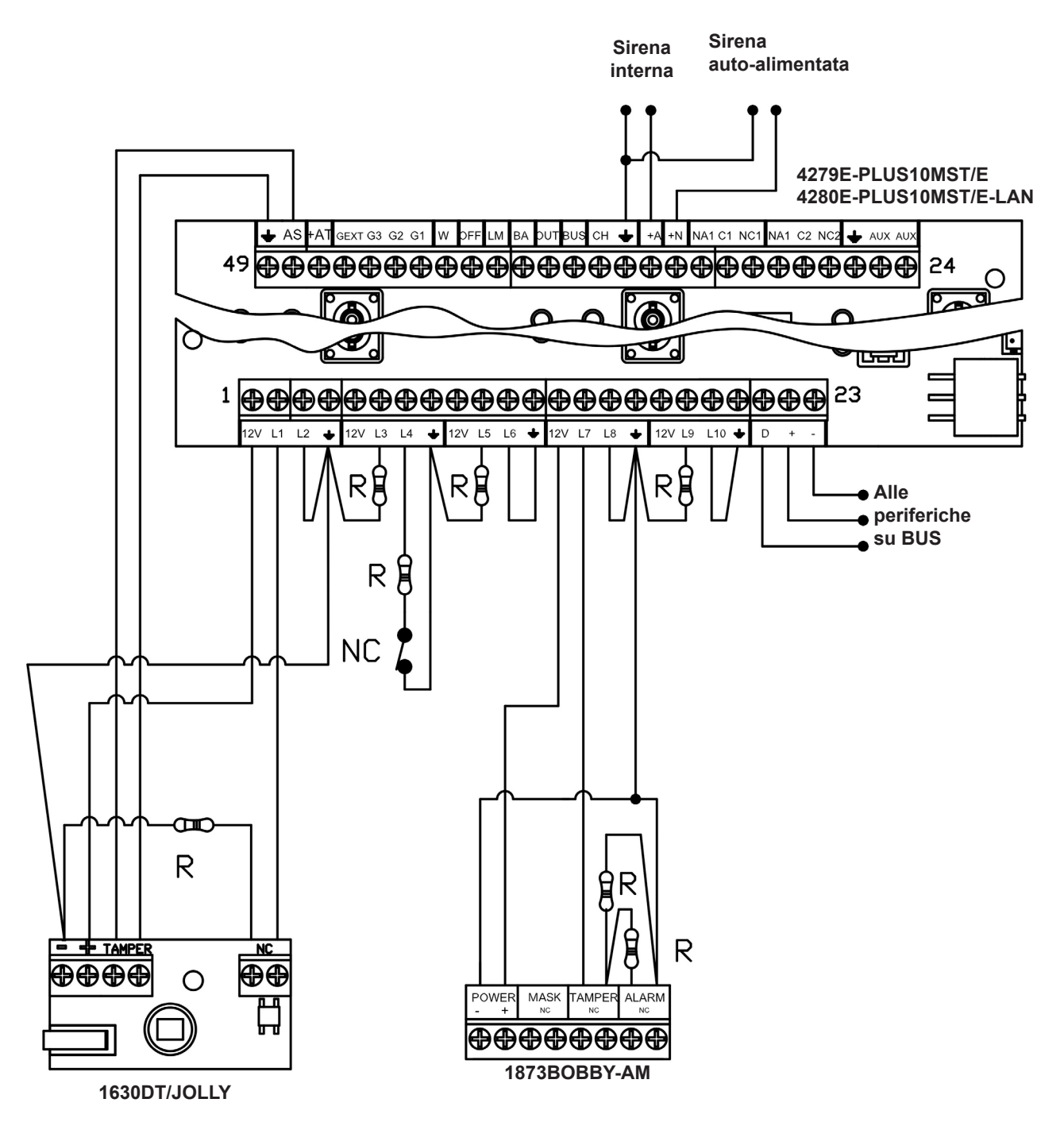

# 7. INTERFACCIA LAN PER LA GESTIONE DELLE CENTRALI EUROPLUS

# **7.1 INTRODUZIONE**

L'interfaccia LAN permette di gestire, programmare, inserire/disinserire le centrali Lince. La scheda è già presente e cablata sulla centrale 4280E-PLUS10MST/E-LAN ed è tuttavia acquistabile in un secondo momento (art. 4124EURONET)

# **7.1.1 Identificazione delle parti**

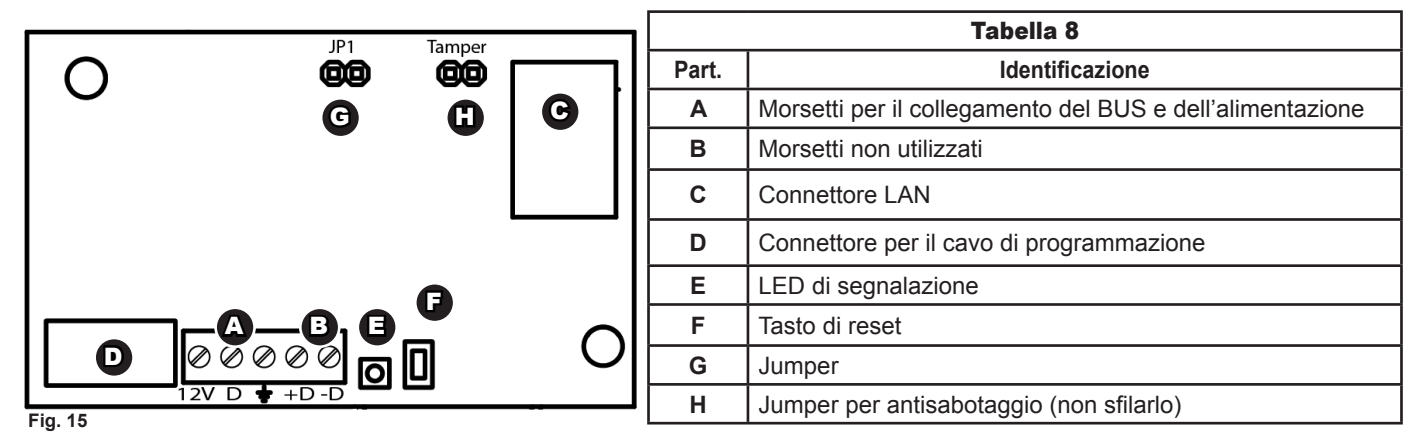

# **7.1.2 Jumper per il funzionamento come server DHCP**

Nel caso in cui si decida di non collegare l'EURONET ad una rete accedendovi direttamente tramite PC, è necessario sfilare il jumper JP1 prima dell'alimentazione della scheda, e nel caso tale operazione venga effettuata dopo l'alimentazione della scheda, premere brevemente (max 1 s) il tasto di reset. In questo caso, l'indirizzo di defualt è 10.1.1.11 e la subnet mask è 255. 255. 255.0.

### **7.1.3 Tasto di reset**

Un pressione di breve durata rinnova l'indirizzo IP ed è utilizzabile come illustrato al punto precedente. Una pressione di 10 s resetta il prodotto riportandolo alle impostazioni di fabbrica. Tale operazione non cancella la programmazione della centrale ad esso connessa.

# **7.2 COLLEGAMENTI**

La scheda viene fornita già cablata di fabbrica con la centrale sia sul BUS, sia sul connettore di programmazione. Rimane necessario collegare quindi solo il connettore LAN, con un opportuno cavo RJ45, con il router (o switch) della rete domestica.

# **7.3 PRIMO ACCESSO**

#### **7.3.1 EURONET Discover**

Dal sito www.lince.net (download/software) è possibile scaricare il programma EURONET Discover che, una volta lanciato, permette di invdividuare il dispositivo sulla rete sia nel caso in cui è stato collegato ad un router o anche nel caso in cui venga utilizzato come server DHCP. Una volta visualizzato, per collegarsi è sufficiente fare doppio click con il tasto sinistro del mouse direttamente sull'indirizzo. Come visibile dall'immagine, il Discover permette di visualizzare anche altre informazioni come le porte utilizzate e l'indirizzo MAC del dispositivo. Il tasto "Trova" permette di aggiornare l'elenco dei dispositivi connessi alla rete e premendo su "Esci" è possibile chiudere il programma.

#### **NOTE:**

- 1. Il programma "**EuroNET\_Discover.jar**" è multipiattaforma, può quindi essere utilizzato sia su Windows, Linux e Macintosh;
- 2. per utilizzare il Discover è necessario installare java sul proprio computer;
- 3. non è utilizzabile sui dispositivi portatili come iOS, Android e Windows Phone;
- 4. nel caso in cui su una stessa rete siano presenti più dispositivi EURONET, figureranno nella schermata del Discover con lo stesso "Nome Host".

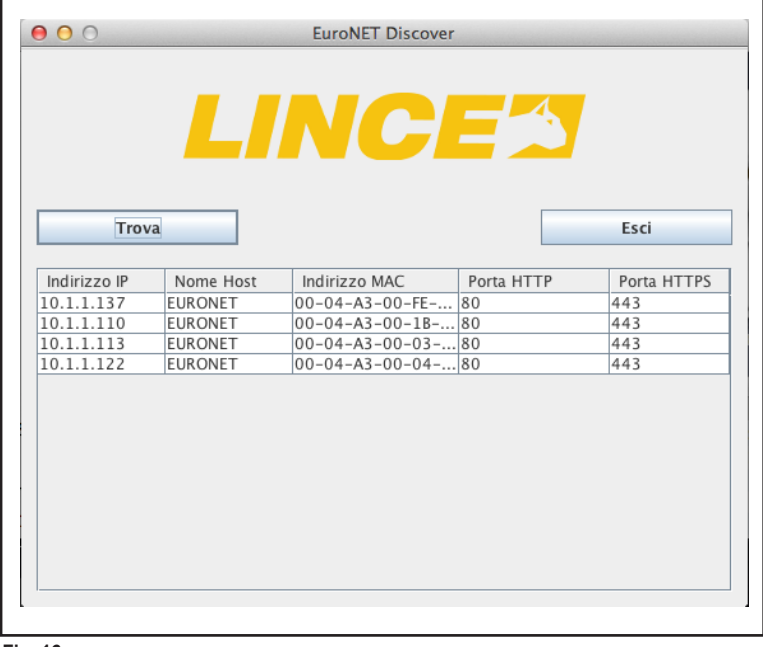

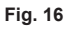

#### **LINCE ITALIA S.p.A.**

### **7.3.2 Schermata di accesso**

La prima schermata che compare permette l'inserimento del nome utente e della relativa password di accesso. Le credenziali di accesso di default sono:

Nome: **admin** Password: **lince**

Successivamente al primo accesso è possibile sostituire la password.

# **ATTENZIONE:**

Nel caso in cui la nuova password venga smarrita, non c'è possibilità di recuperarla; per accedere nuovamente all'EURONET sarà quindi necessario riportarlo alle condizioni di

fabbrica perdendo di conseguenza, tutte le impostazioni ad esso Fig. 17 legate.

# **7.4 PAGINE DI CONFIGURAZIONE E PROGRAMMAZIONE**

### **7.4.1 HOME**

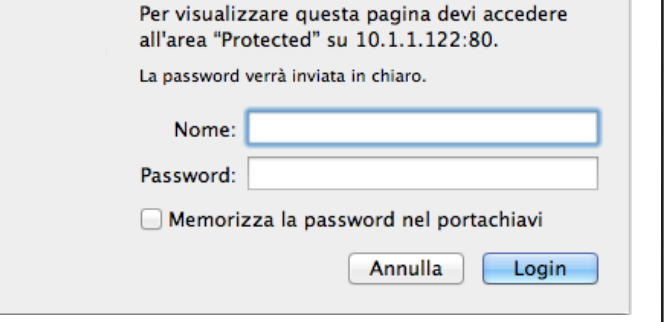

La schermata "Home" è strutturata in modo da offrire subito una panoramica sulle principali funzioni e comandi utilizzabili con l'EURONET.

Prima di effettuare qualsaisi operazione, è necessario autenticarsi utilizzando gli stessi codici di accesso che normalmente si utilizzano con la tastiera; inserire quindi il proprio codice nella casella **A**, premere "login" e attendere che il sistema consenta l'accesso. Nella sezione **"B"** è poi possible effettuare l'inserimento dei programmi in base agli attributi concessi al codice con il quale si è effettuato l'accesso; selezionare quindi i programmi di cui si desidera variare lo stato e premere "cambia stato programmi".

Lo stato reale dell' impianto sarà sempre visibile, tramite i LED **"C"**, indipendentemente da qualsiasi schermata si visualizzi.

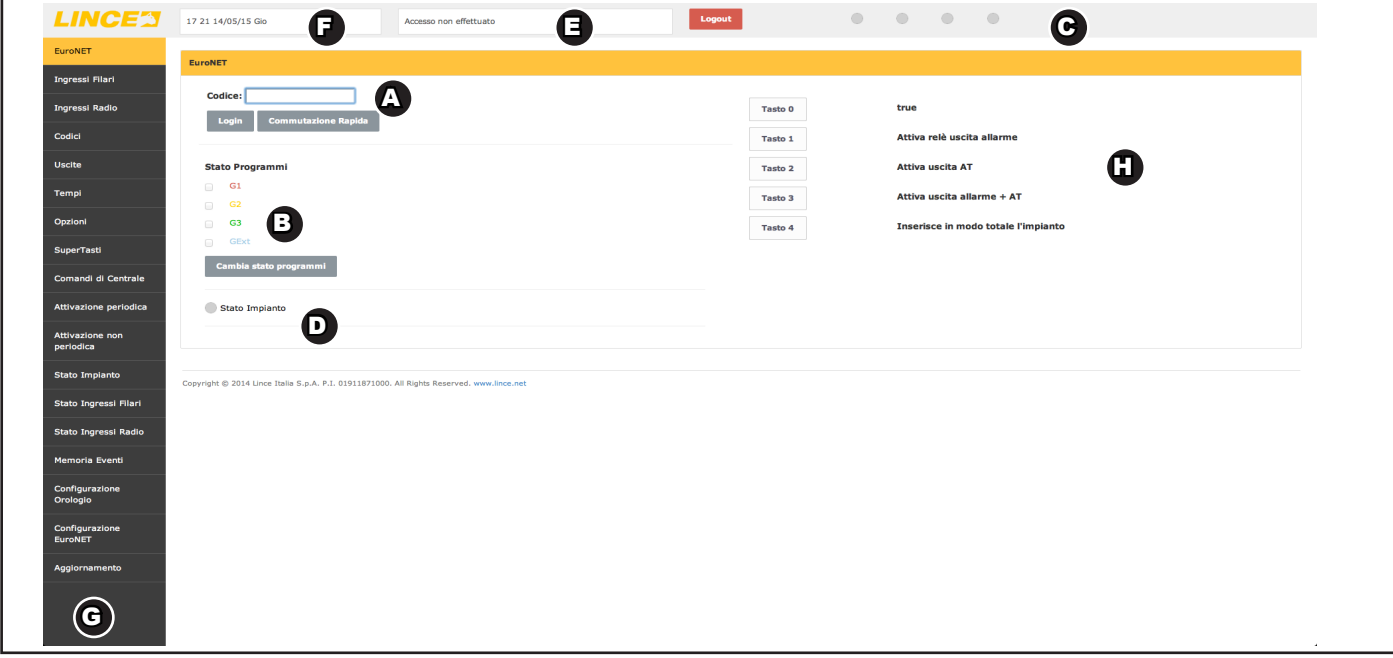

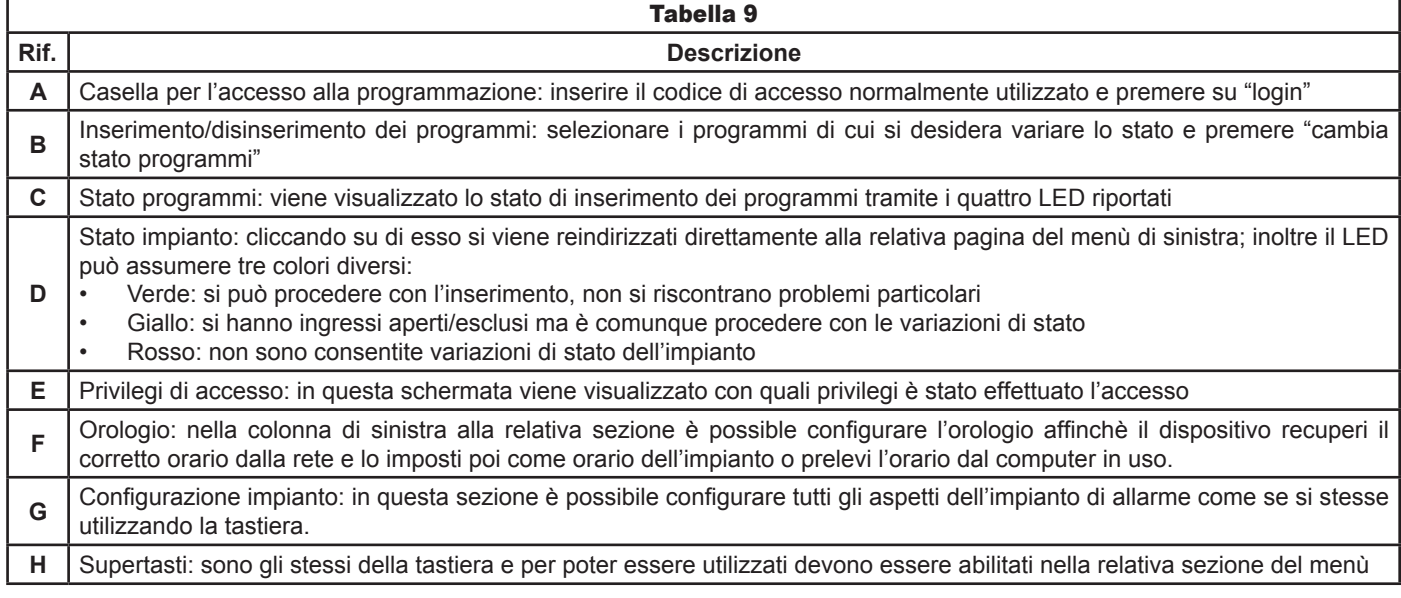

#### **LINCE ITALIA S.p.A.**

Nell'immagine successiva viene riportato l'aspetto della schermata HOME dove è stato effettuato l'accesso come "amministratore" e sono stati inseriti tutti e tre i programmi.

#### **NOTA**:

Nel caso in cui l'impianto a cui è collegato l'EuroNET sia sprovvisto di tastiera e quindi non siano stati creati codici di accesso, è necessario porre la centrale in servizio tramite jumper (vedi manuale centrali) e creare i codici tramite l'EuroNET facendo riferimento alla relativa sezione di questo manuale.

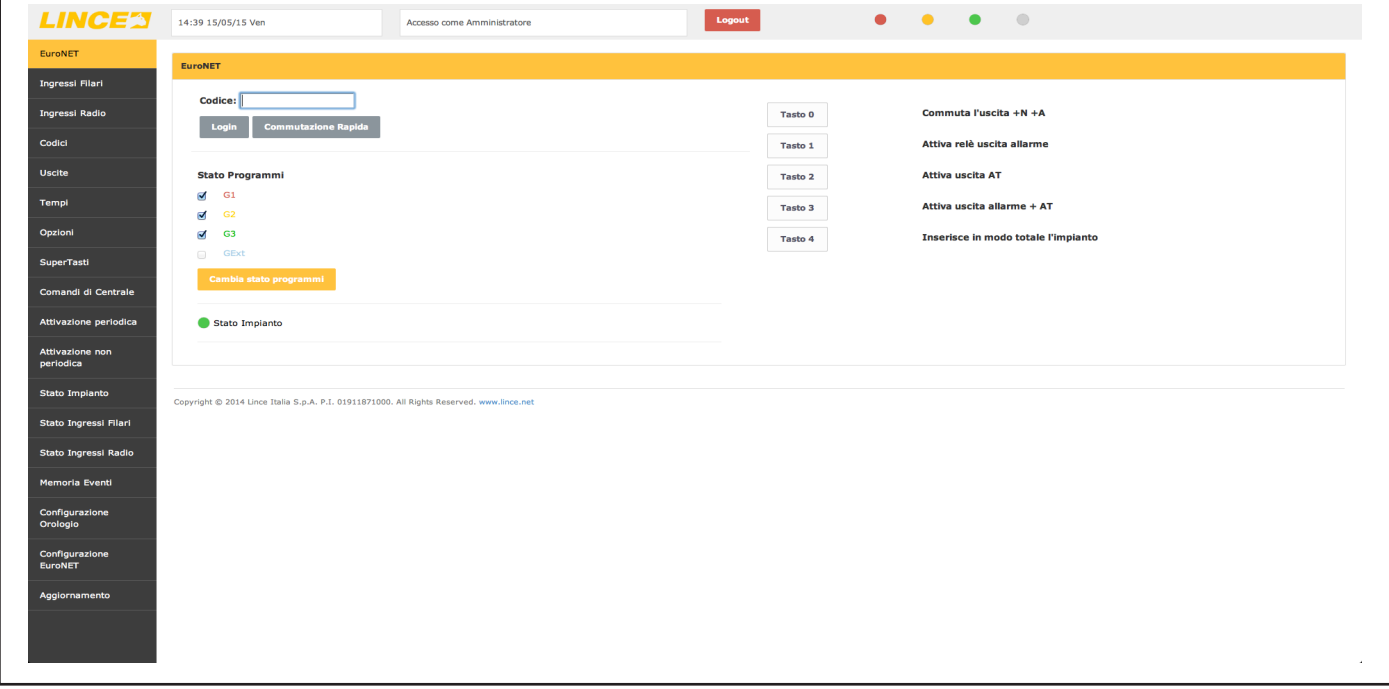

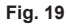

#### **7.4.2 Ingressi filari**

Nella schermata "Ingressi filari" è possibile procedere alla programmazione di ogni singolo ingresso filare. È possibile quindi impostare tutti i parametri quali, nome, associazione ai program,i, logica di funzionamento, attributi e tempi di ingresso e uscita.

#### **NOTA:**

Premere sempre "applica" per salvare le impostazioni dell'ingresso corrente prima di passare alle impostazioni dell'ingresso successivo.

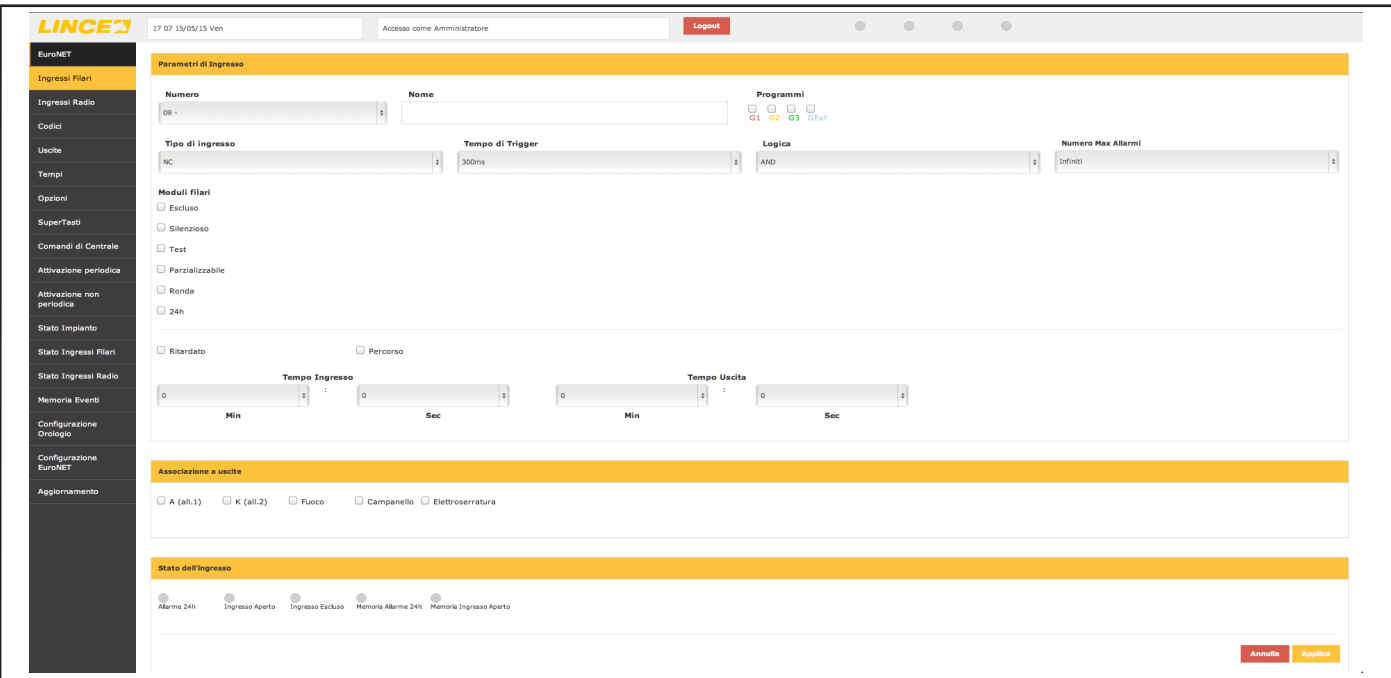

# **7.4.3 Ingressi radio**

Nella sezione "ingressi radio" è possibile impostare a quale ingresso filare debba essere associato il dispositivo radio e visualizzare lo stato dell'ingresso.

#### **NOTA:**

Premere sempre "applica" per salvare le impostazioni dell'ingresso corrente prima di passare alle impostazioni dell'ingresso successivo.

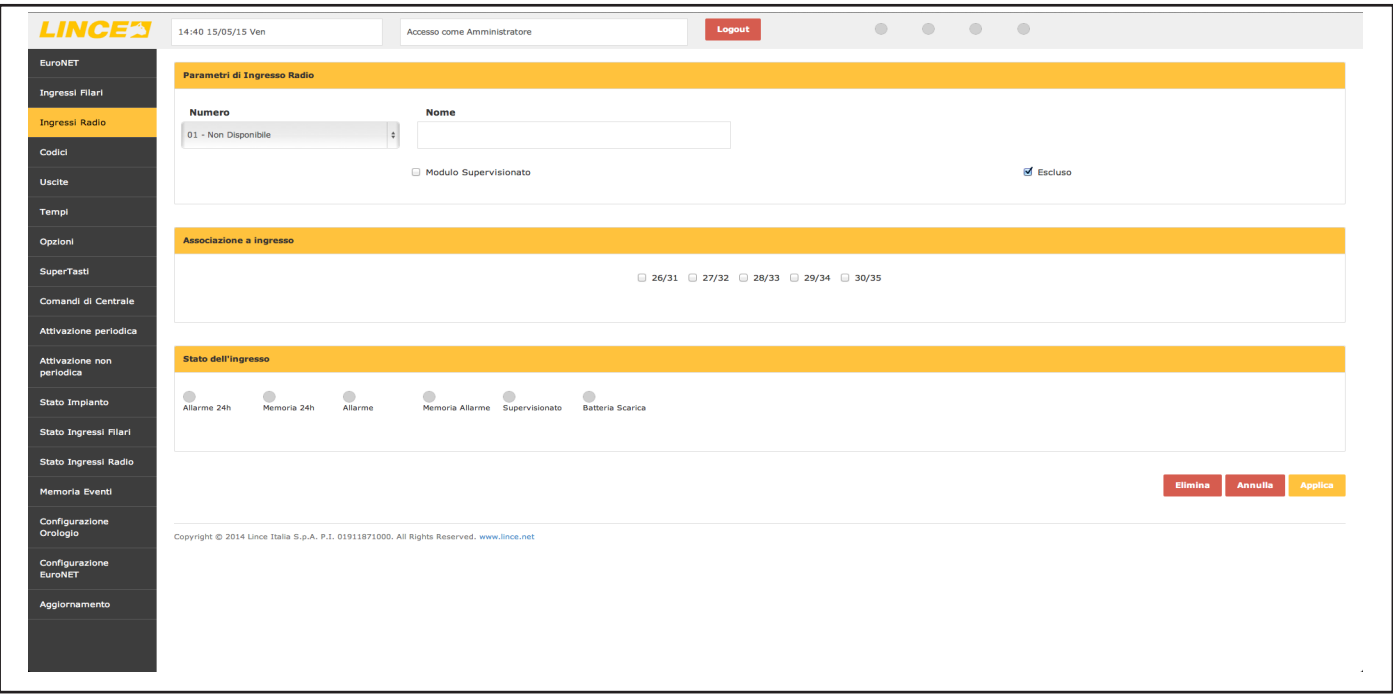

**Fig. 21**

#### **7.4.4 Codici**

La sezione "codici" riguarda tutti gli aspetti relativi all'impostazione degli attributi relativi ai codici di accesso della centrale. In questa sezione è possibile visualizzare anche le impostazioni relative alle chiavi transponder, selezionando il relativo numero progressivo; nella finestra denominata "Tipologia" verrà visualizzato automaticamente il tipo di codice sul quale si sta agendo.

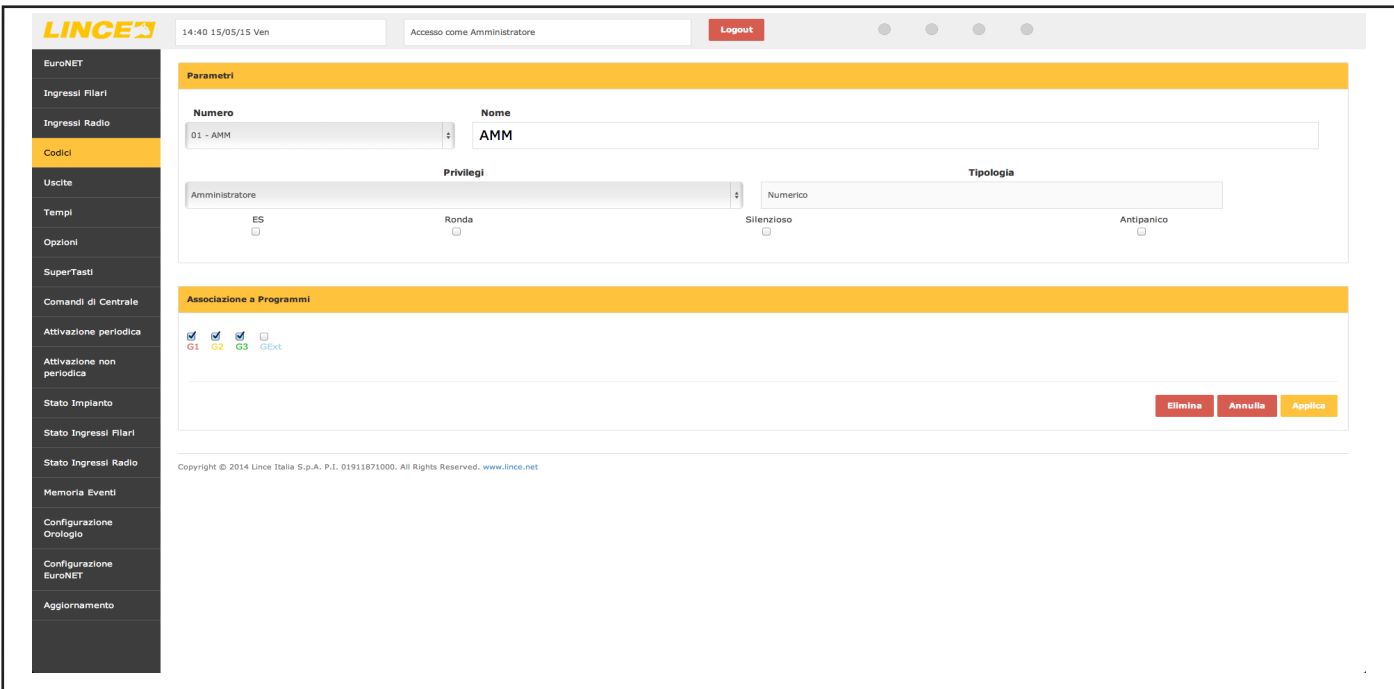

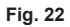

# **7.4.5 Tempi**

La sezione "tempi" permette la modifica di tutti i tempi relativi alla programmazione dell'impianto come:

- Allarme;
- Allarme silezioso;
- Elettroserratura;
- Fuoco;
- Campanello;
- Ronda.

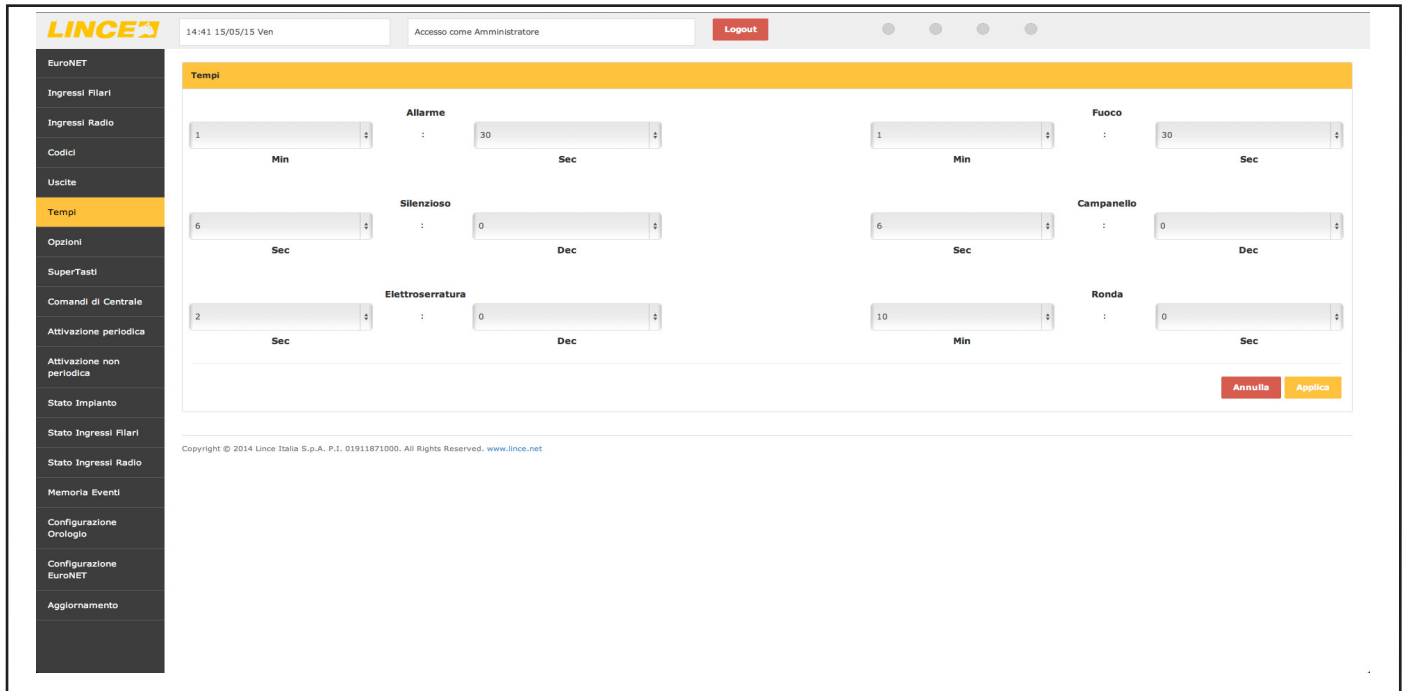

**Fig. 23**

### **7.4.6 Opzioni**

Il menù "opzioni" permette la selezione di tutte le opzioni relative all'impianto:

- Toni ingresso/centrale;
- Toni ingresso/uscita Centrale;
- Toni ingresso/uscita Tastiera;
- LED On;
- Attivazione Chiave Base;
- Auto Reset;
- Ritardo 20' assenza rete 230 Vac;
- Allarme Chiave Falsa;
- Antisaturazione Radio.

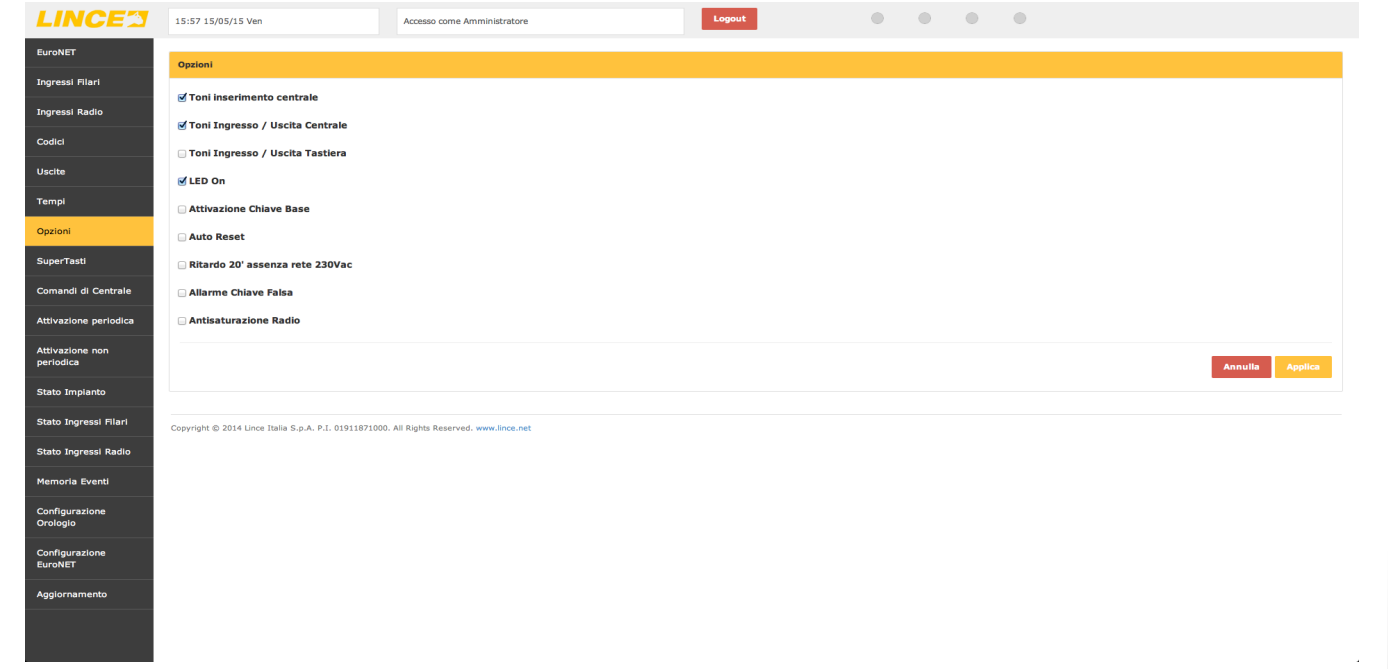

### **7.4.7 Supertasti**

Il menù "supertasti" permette di attivare i comandi che poi saranno visibili e utilizzabili direttamente nella schermata "HOME" illustrata in precedenza.

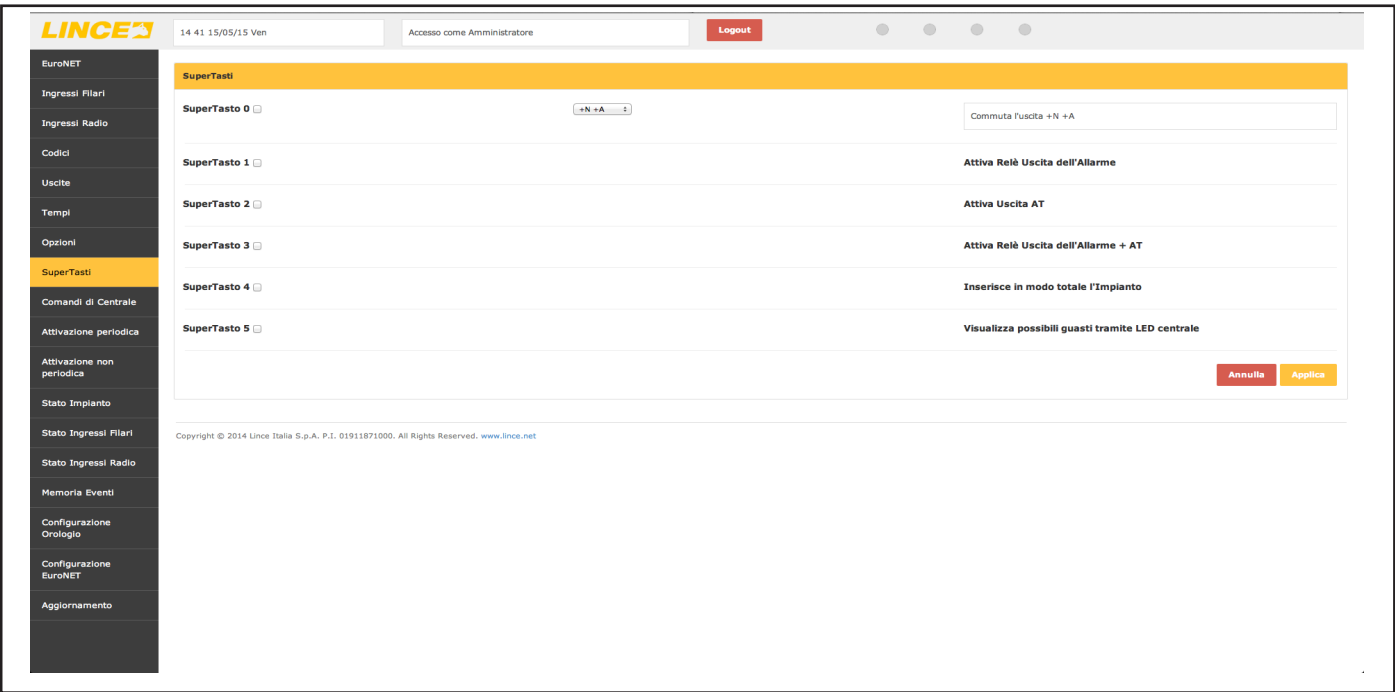

#### **Fig. 25**

#### **7.4.8 Comandi di centrale**

Il menù "comandi di centrale" permette di accedere a diverse operazioni quali:

- **• Stato di Servizio**: permette di mettere in "serivizio" la centrale come se si agisca tramite jumper;
- **• Reset delle Memorie**: per il reset delle segnalazioni degli eventi in centrale;
- **• Memorizzazione Chiav**i: permette di acquisire in sequenza le chiavi RFID;
- **• Acquisizione periferiche**: permette di far riconsocere al sistema eventuali nuove periferiche connesse al BUS;
- **• Visualizzazione tamper**: per vedere i sabotaggi in corso sul BUS;
- **• Generazione Codice:** permette la generazione dei codici di accesso al sistema;
- **• Sincronizzazione**: per sincronizzare il contenuto della centrale con quello dell'EURONET.

#### **NOTA**:

i tasti di "Stato di Servizio", "Memorizzazione Chiavi" e "Generazione Codice" quando premuti, cambiano il proprio colore ad indicare l'attivazione delle rispettive funzioni; una successiva pressione del medesimo tasto ne varierà nuovamente il colore ad indicare la disattivazione della funzione.

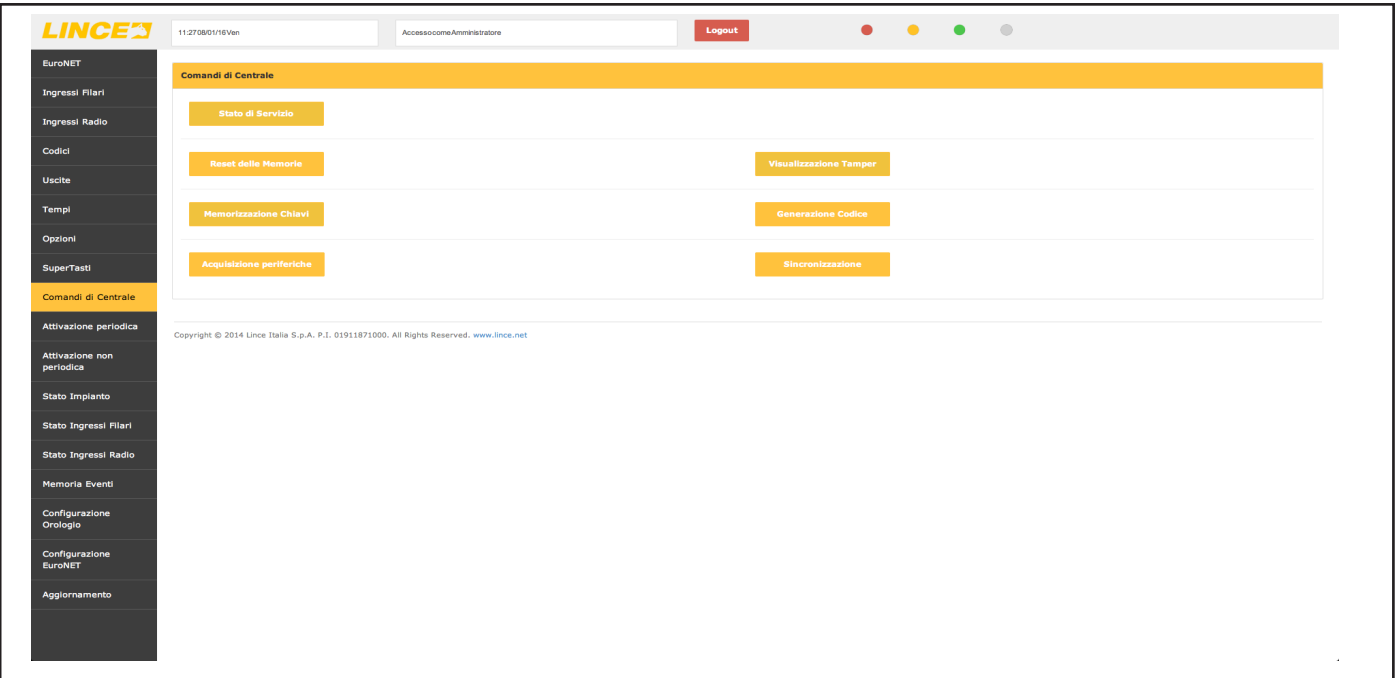

### **7.4.9 Attivazione periodica**

Il menù di "attivazione periodica" permette di pianificare delle variazioni di stato dell'impianto ad orari determinati e di scegliere anche il giorno della settimana in cui tali variazioni dovranno avere luogo.

#### **NOTE:**

- la variazione dello stato avverrà indipendentemente dal fatto che sia avvenuta o meno una variazione non programmata;
- é possibile decidere se attivare o meno una determinata variazione semplicemente spuntando la voce "Attivo".

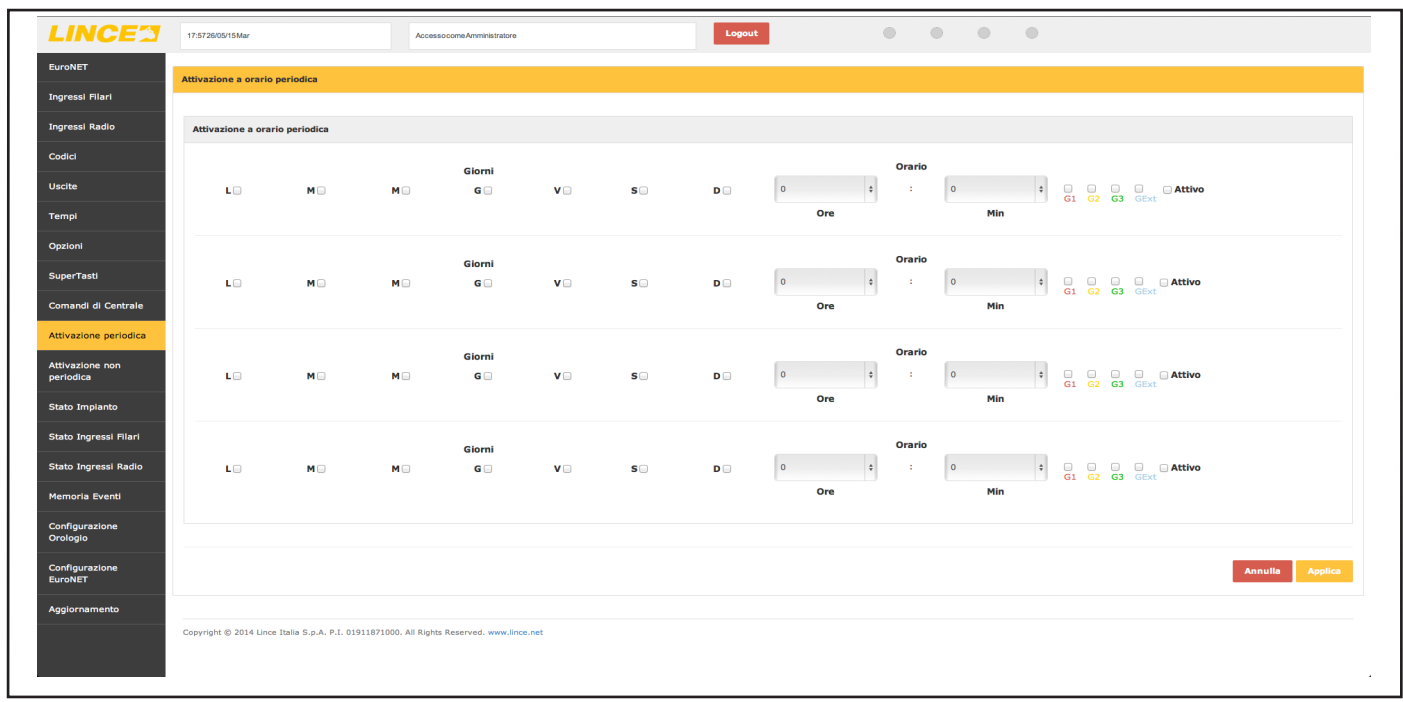

**Fig. 27**

# **7.4.10 Attivazione non periodica**

Il menù "attivazione non periodica" permette di creare fino a un massimo di 4 eventi di variazione dello stato impianto indipendenti dalle attivazioni periodiche illustrate in precedenza.

#### **NOTE:**

• le attivazioni non periodiche hanno priorità sulle attivazioni periodiche; vale a dire che nel caso in cui vi siano due eventi alla stessa data, l'effettiva variazione dello stato dell'impianto sarà data da quanto impostato nell'attivazione non periodica.

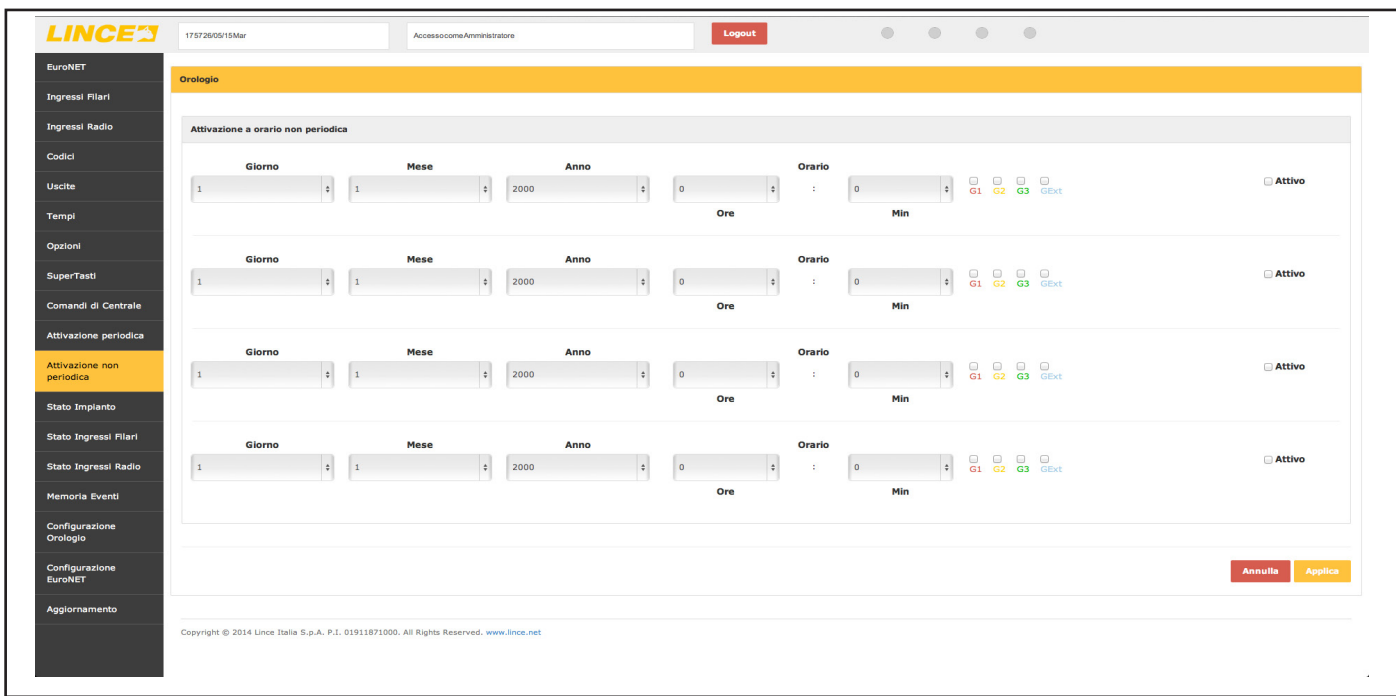

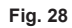

# **7.4.11 Stato impianto**

Lo "stato impianto" offre una schermata su cui non è possibile apportare variazioni, ma che offre una visione d'insieme dei diversi aspetti legati all'impianto di allarme.

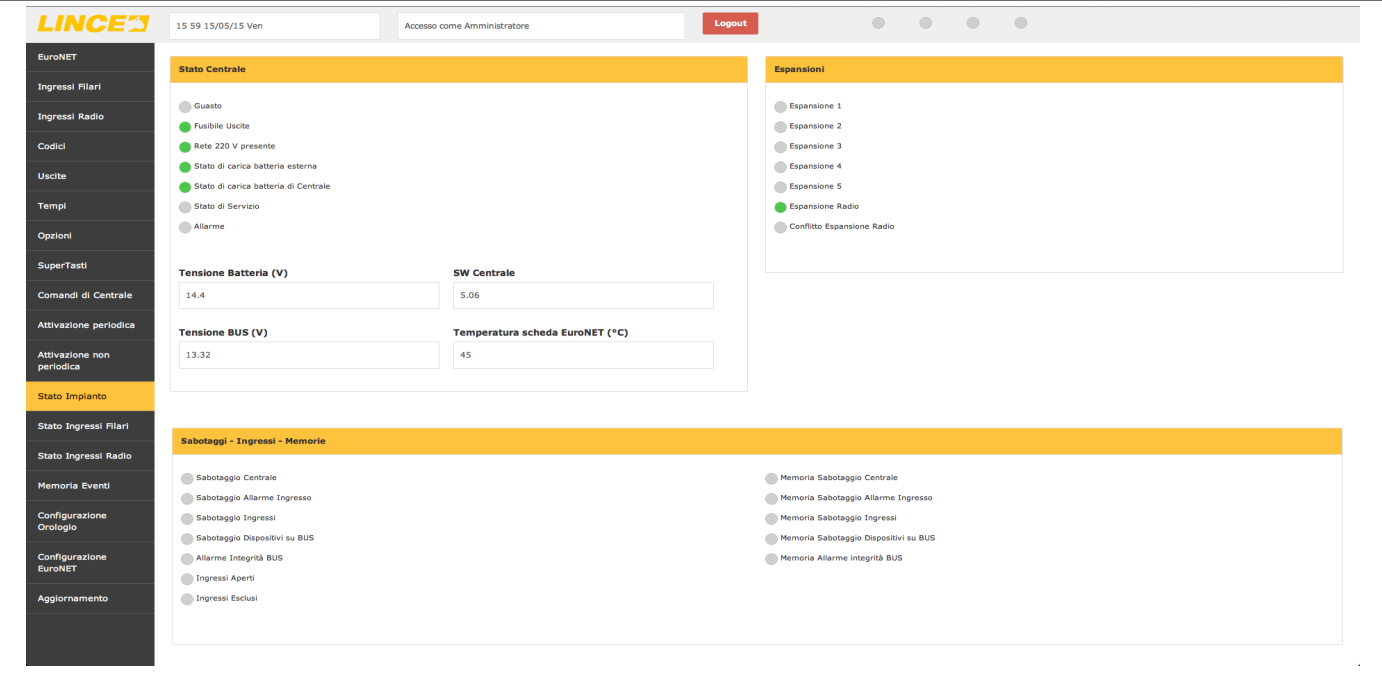

**Fig. 29**

#### **7.4.12 Stato Ingressi filari**

Il menu' "stato ingressi filari" permette di avere diverse informazioni in tempo reale sullo stato di ogni singolo ingresso quali:

- Allarme 24 h;
- Ingresso aperto;
- Ingresso escluso;
- Memoria 24 h;
- Memoria allarme.

Qualora l'evento si verifichi, verrà avidenziato dall'apparizione nella relativa casella, dell'iniziale dell'evento stesso.

#### **NOTE:**

- è possibile selezionare gl ingressi a gruppi di 10 scegliendoli dall'apposito menù a rullo;
- "Allarme 24 h" e "Memoria 24 h" compariranno qualora siano stati violati ingressi impostati con doppio bilanciamento.

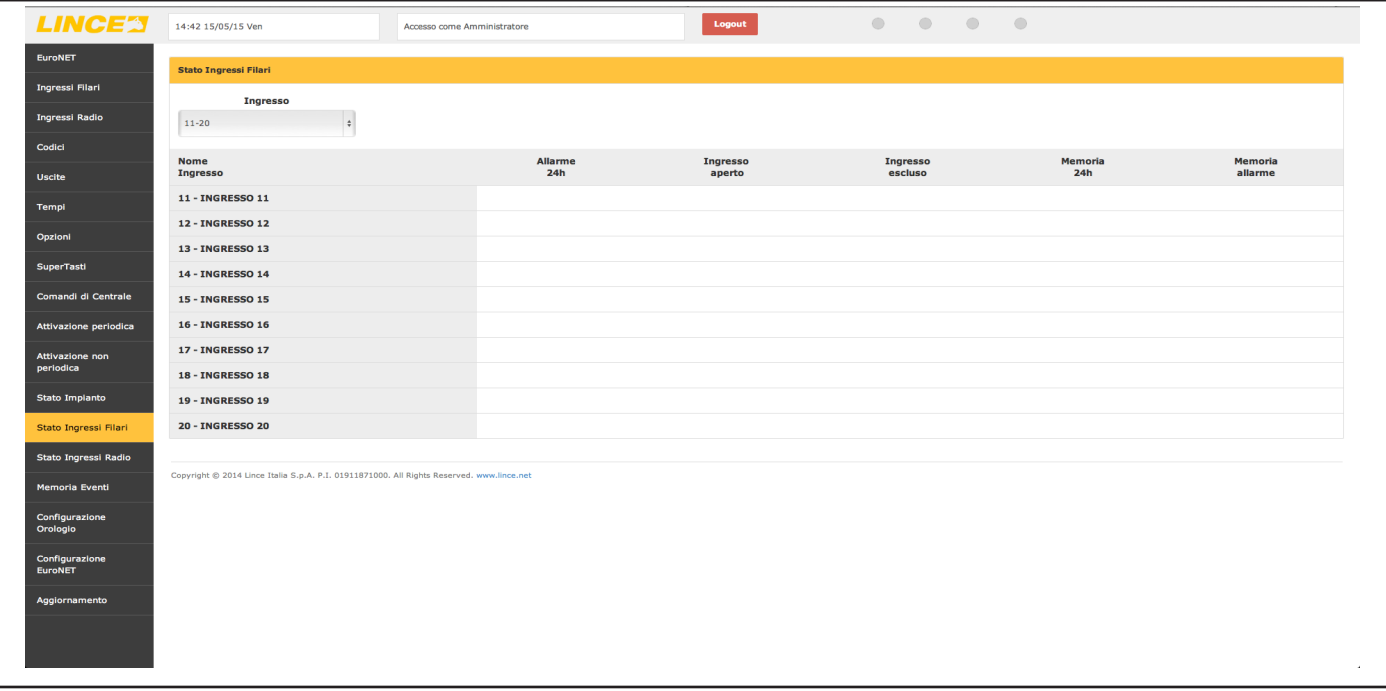

# **7.4.13 Stato Ingressi radio**

Lo "stato ingressi radio", come nel caso precedente, fornisce lo stato in tempo reale delle periferiche radio memorizzate sull'impianto.

| <b>LINCE'S</b>                           | 14:42 15/05/15 Ven                                                                        | Accesso come Amministratore |                | $\circledcirc$<br>Logout | $\bullet\quad\bullet\quad\bullet$ |                  |                            |
|------------------------------------------|-------------------------------------------------------------------------------------------|-----------------------------|----------------|--------------------------|-----------------------------------|------------------|----------------------------|
| EuroNET                                  | <b>Stato Ingressi Radio</b>                                                               |                             |                |                          |                                   |                  |                            |
| Ingressi Filari<br><b>Ingressi Radio</b> | Canale<br>$\bullet$<br>$1 - 10$                                                           |                             |                |                          |                                   |                  |                            |
| Codici                                   |                                                                                           |                             |                |                          |                                   |                  |                            |
| <b>Uscite</b>                            | <b>Nome</b><br>Ingresso                                                                   | Allarme<br>24h              | Memoria<br>24h | Ingresso<br>aperto       | Memoria<br>allarme                | Super<br>visione | <b>Batteria</b><br>scarica |
| Templ                                    | $1 -$                                                                                     |                             |                |                          |                                   |                  |                            |
| Opzioni                                  | $2 -$                                                                                     |                             |                |                          |                                   |                  |                            |
| SuperTasti                               | $3 -$<br>$4 -$                                                                            |                             |                |                          |                                   |                  |                            |
| Comandi di Centrale                      | $5 -$                                                                                     |                             |                |                          |                                   |                  |                            |
| Attivazione periodica                    | $6 -$                                                                                     |                             |                |                          |                                   |                  |                            |
| Attivazione non<br>periodica             | $7 -$                                                                                     |                             |                |                          |                                   |                  |                            |
| Stato Impianto                           | $8 -$                                                                                     |                             |                |                          |                                   |                  |                            |
| Stato Ingressi Filari                    | $9 -$<br>$10 -$                                                                           |                             |                |                          |                                   |                  |                            |
| Stato Ingressi Radio                     |                                                                                           |                             |                |                          |                                   |                  |                            |
| Memoria Eventi                           | Copyright @ 2014 Lince Italia S.p.A. P.I. 01911871000. All Rights Reserved. www.lince.net |                             |                |                          |                                   |                  |                            |
| Configurazione<br>Orologio               |                                                                                           |                             |                |                          |                                   |                  |                            |
| Configurazione<br>EuroNET                |                                                                                           |                             |                |                          |                                   |                  |                            |
| Aggiornamento                            |                                                                                           |                             |                |                          |                                   |                  |                            |
|                                          |                                                                                           |                             |                |                          |                                   |                  |                            |
|                                          |                                                                                           |                             |                |                          |                                   |                  | $\sim$                     |

**Fig. 31**

### **7.4.14 Memoria eventi**

La "memoria eventi" fornisce un report su tutti gli eventi dell'impianto selezionando il tipo di filtro desiderato e l'ordine temporale. Dopo aver impostato gli opportuni parametri di ricerca, non è più necessario premere alcuna conferma in quanto il sistema ricaricherà in automatico i dati richiesti.

#### **NOTE:**

- attendere qualche secondo affinchè il sitema carichi tutti gli eventi richiesti
- per esportare gli eventi desiderati, è possibile selezionarli, copiarli e incollarli in qualsiasi file di testo (doc, txt, rtf, ecc)

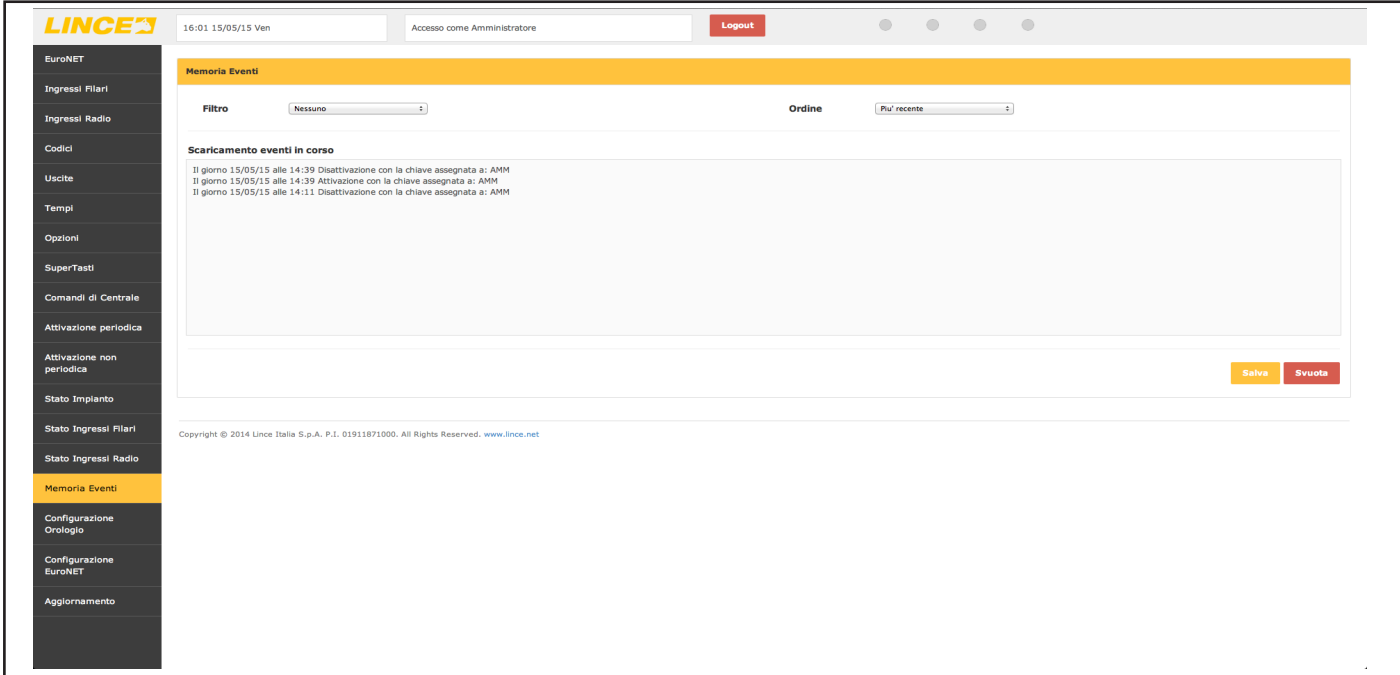

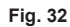

# **7.4.15 Configurazione orologio**

Il menù permette di impostare manualmente l'orario del sistema o di prelevarlo dalla rete o dal computer che si sta utilizzando per la configurazione dell'impianto.

#### **NOTA:**

Il dispositivo per impostare automaticamente l'orario prelevandolo dalla rete, utilizza il protocollo NTP standar, per cui è necessario aprire la porta 123 sul proprio router qualora la stessa risultasse chiusa.

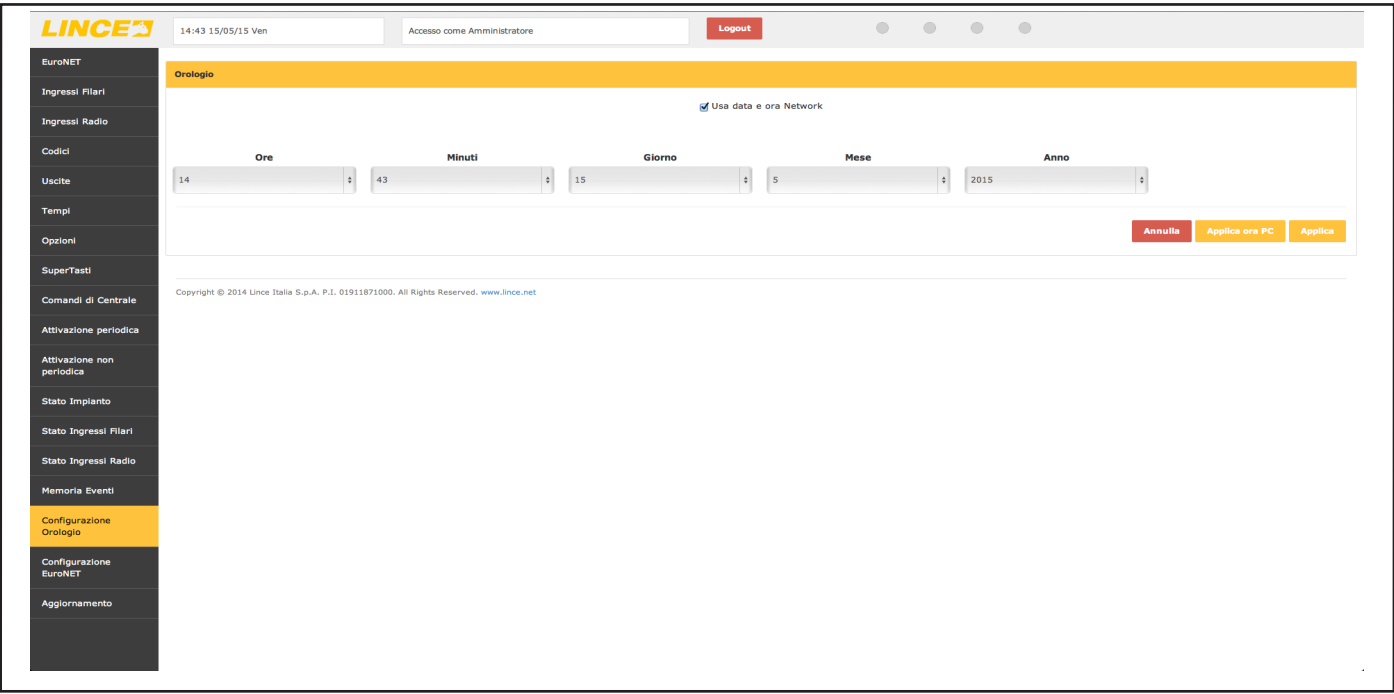

#### **Fig. 33**

#### **7.4.16 Configurazione EURONET**

Nel menù "configurazione EURONET" è possible visualizzare l'indirizzo MAC della scheda, visualizzare la versione SW, sostituire la password di defualt e impostare i parametri di comunicazione qualora non si desideri utilizzare un indirizzo IP fisso e non l'indirizzo assegnato dal router.

Nel menù a tendina "modello centrale" selezionare EuroPLUS 10 zone".

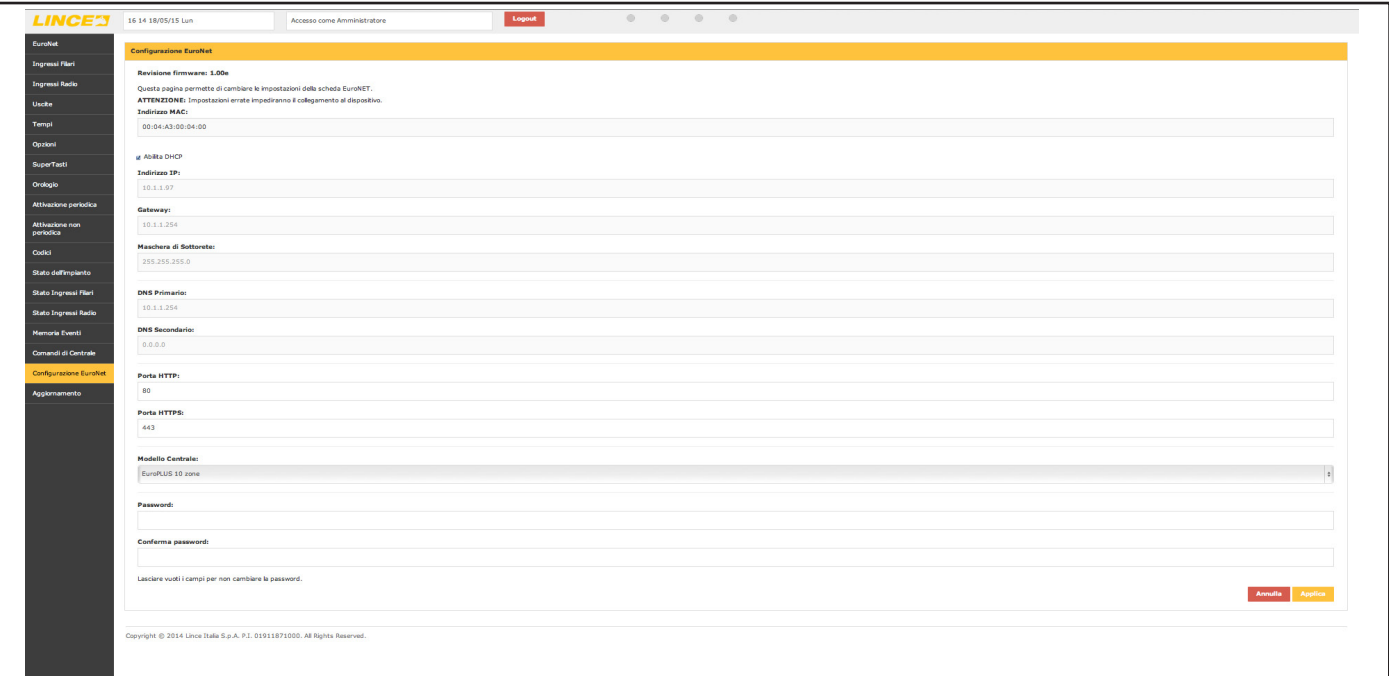

# **7.4.17 Aggiornamento**

Il menù "aggiornamento permette di aggiornare sia il software delle centrali, sia quello dell'EURONET reperibili direttamente sul sito www.lince.net. Per procedere, selezionare il file desiderato (precedentemente prelevato dal sito e salvato in locale sul proprio PC) e una volta selezionato, premere "Upload".

#### **NOTA:**

qualora il cavo di aggiornamento non sia stato inserito bene sulla scheda centrale, sul computer comparirà la scritta "Il cavo di programmazione non è collegato correttamente alla centrale"; in questo caso provare a ruotarlo di 180°.

# **7.5 ACCESSO DA REMOTO**

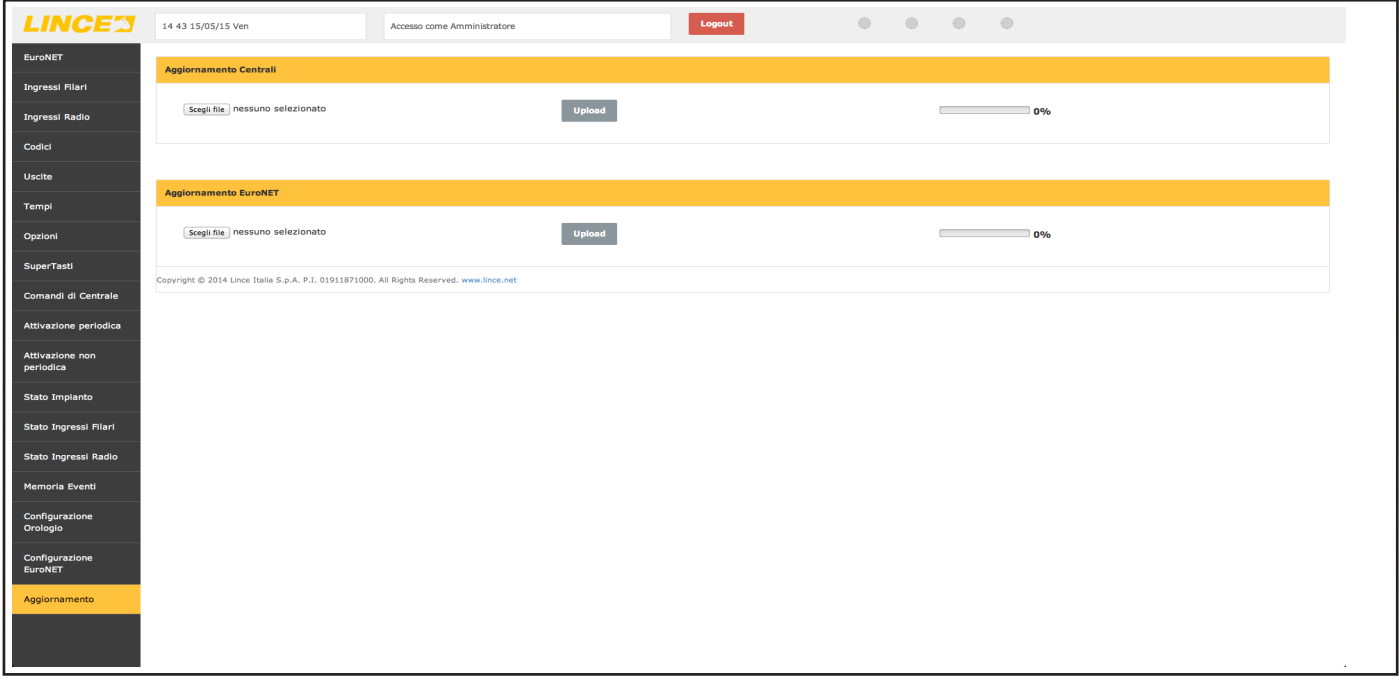

**Fig. 35**

Al fine di rendere accessibile l'EURONET da remoto, è necessario che il provider dell'accesso a Internet fornisca (o sia in grado di farlo) un IP statico, quindi non è possibile utilizzarlo con reti nattate. Successivamente può essere utile l'iscrizione a un servizio DDNS (es. www.noip.com) al fine di rendere più semplice l'individuazione del proprio dispositivo sulla rete. Oltre a questo, è necessario effettuare il port-forwarding della porta 80 dall'esterno verso l'indirizzo IP dell'EURONET agendo direttamente sulle impostazioni del router utilizzato; per eseguire questa operazione, quindi fare riferimento direttamente al relativo manuale utente. **NOTE:**

• alcuni router domestici, presentano un firewall tra la rete wi-fi e la rete LAN, rendendo in alcuni casi impossibile collegarsi all'EURONET stando comunque all'interno della propria rete domestica e creando, di fatto, due reti distinte. Provvedere quindi a definire delle regole per eliminare questi impedimenti.

# **7.6 COMPATIBILITÀ**

I browser compatibili con l'EuroNET sono:

- Google Chrome (MAC, Windows, iOS, Android);
- Firefox (MAC, Windows, Andorid)
- Safari (MAC, iOS)

**NOTE:**

- L'interfaccia web dell'EuroNET è compatibile con le release più recenti rilasciate entro giugno 2015.
- Tutti i modelli di centrali devono avere una revisione di firmware superiore o uguale alla 5.00

# 8. MANUTENZIONE E VERIFICHE PERIODICHE

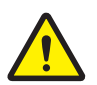

# **ATTENZIONE!**

**Per rimuovere sporcizie particolarmente evidenti NON utilizzare prodotti a base di cloro, prodotti abrasivi oppure alcool.**

- 1. Pulire il coperchio con un panno inumidito con acqua.
- 2. Ripassare con un panno asciutto.

# 9.SMALTIMENTO E ROTTAMAZIONE

# **9.1 DISINSTALLAZIONE**

- 1. Svitare le viti che tengono fisso il coperchio frontale e rimuoverlo.
- 2. Scollegare la scheda: sulla morsettiera scollegare tutti i morsetti.
- 3. Dividere le parti in base alla loro tipologia e smaltirle in accordo con le leggi vigenti.

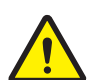

#### **ATTENZIONE!**

**Non disperdere nell'ambiente i componenti ed ogni altro materiale del prodotto. Rivolgersi a consorzi abilitati allo smaltimento ed al riciclaggio dei materiali.**

# 10. CONFIGURAZIONE IMPIANTO

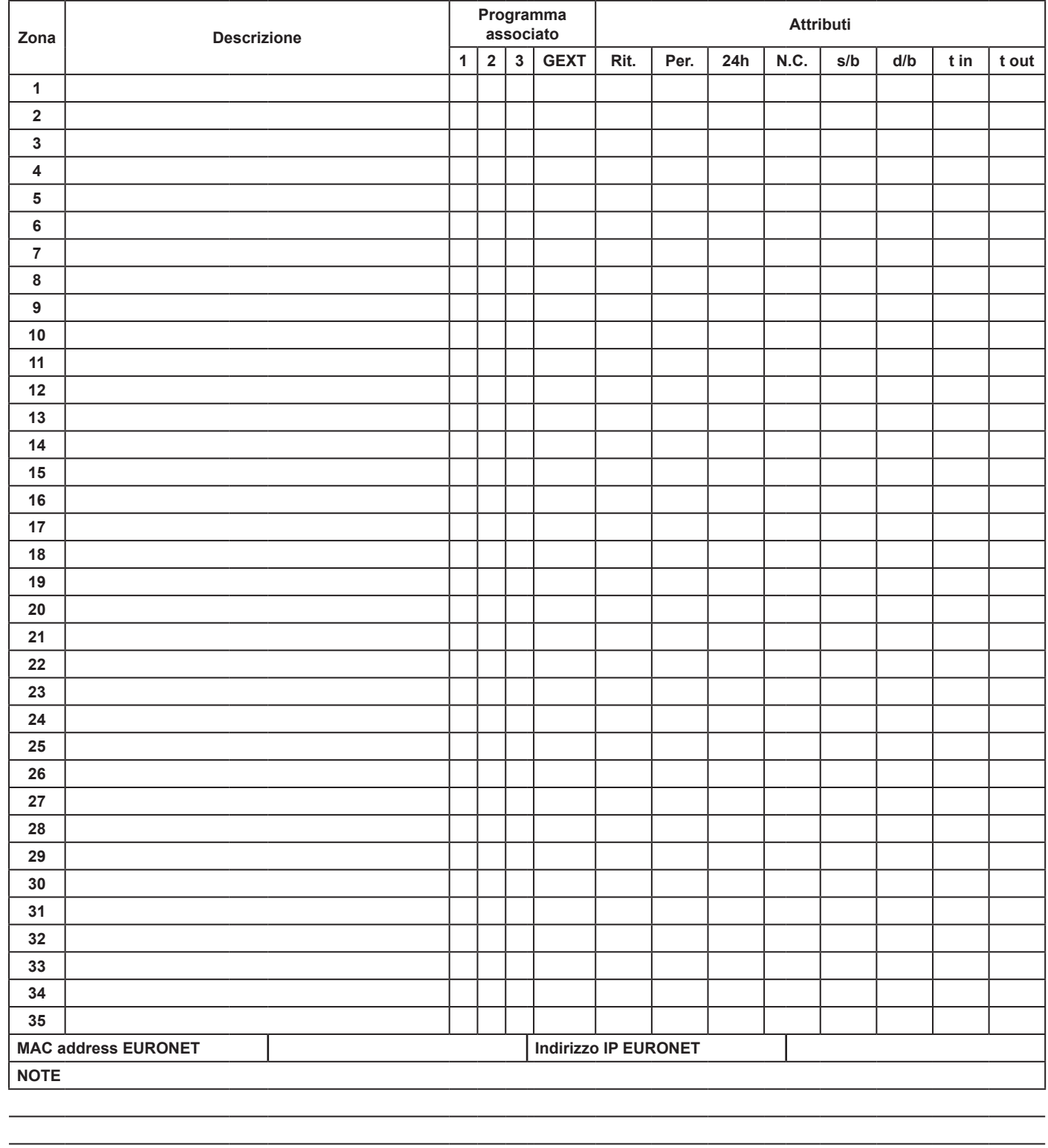

 $\chi$ 

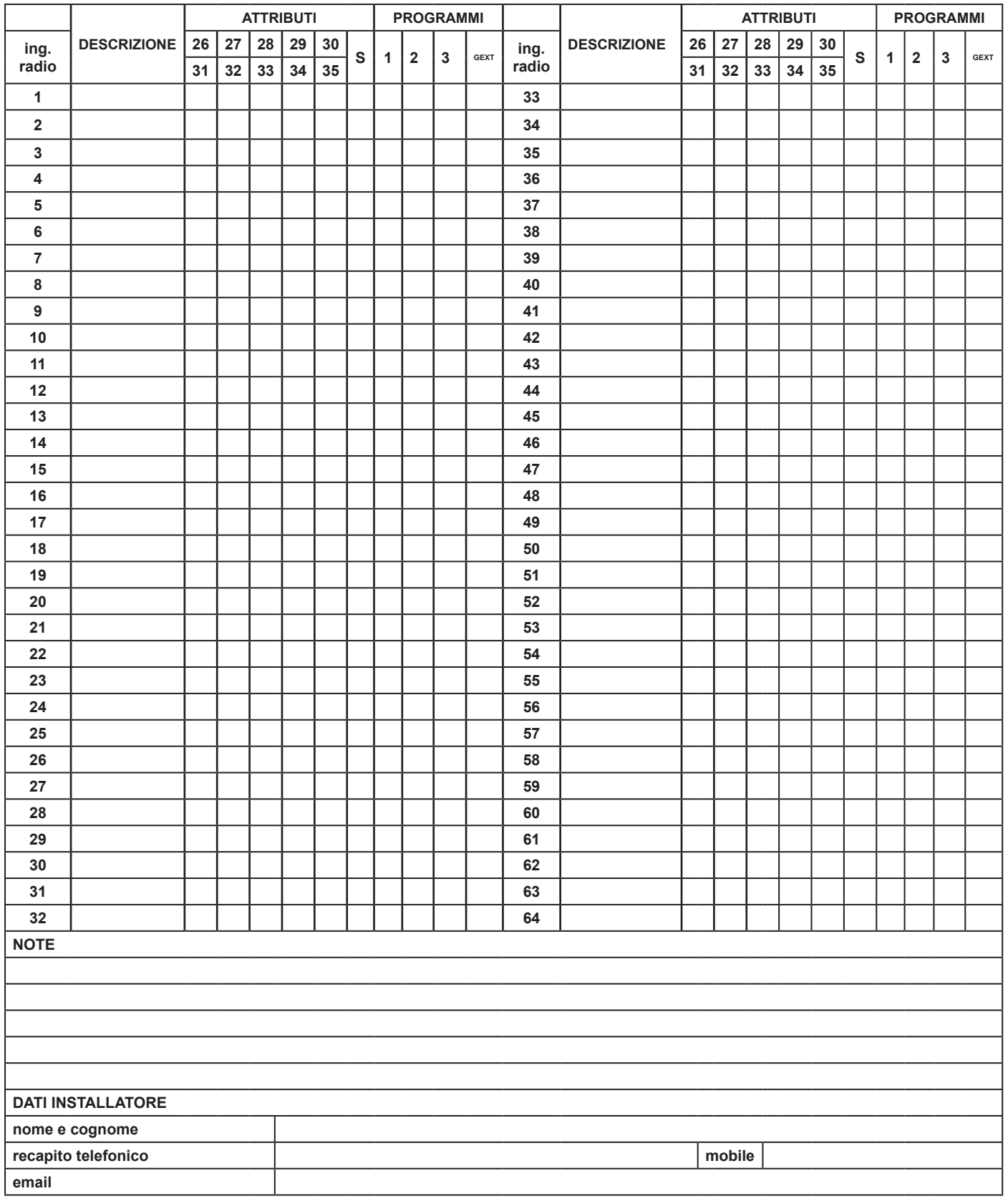

 $\overline{\phantom{a}}$ 

 $\overline{\phantom{a}}$ 

 $\overline{\phantom{a}}$ 

 $\overline{\phantom{a}}$ 

 $\overline{\phantom{a}}$ 

 $\overline{\phantom{a}}$ 

 $\overline{\phantom{a}}$ 

 $\overline{\phantom{a}}$ 

 $\overline{\phantom{a}}$ 

 $\overline{\phantom{a}}$ 

 $\overline{ }$ 

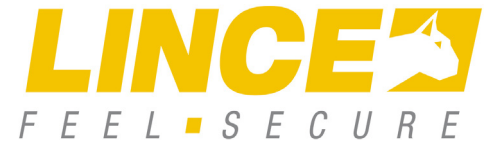

**LINCE ITALIA S.p.A** Via Variante di Cancelliera, snc 00072 ARICCIA (Roma) Tel. +39 06 9301801 Fax +39 06 930180232 info@lince.net www.lince.net